<span id="page-0-0"></span>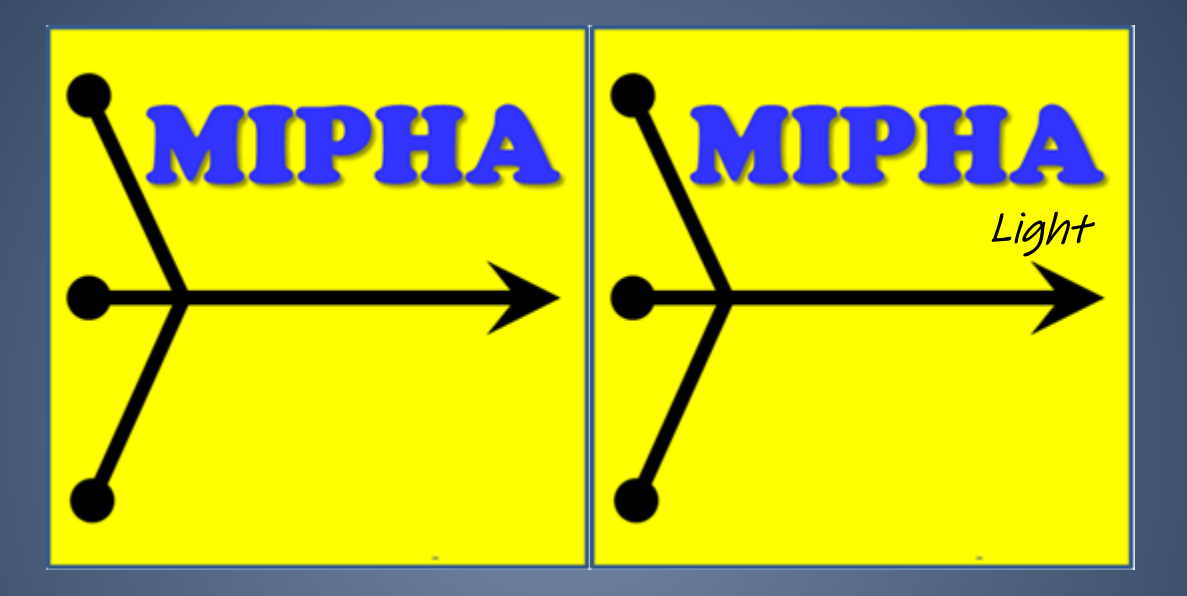

組織認識、組織抽出、2D/3D 解析、組織➡特性推定(順解析)、特性➡組織推定(逆解析)

# AI 搭載材料情報統合システム"MIPHA" 取扱説明書

Materials Genome Integration System for Phase and Property Analysis

(最新版のモジュール、マニュアル、FAQ 集は以下から入手できます) <http://www.numse.nagoya-u.ac.jp/3DAI/MIPHA/index.html>

### 問い合わせ先

MIPHA では、市販ソフトを含む様々なモジュールを使います。各モジュールの見積依頼や、購入、操作方法 に関する問い合わせはまずは新興精機に問い合わせください。

下記の全ソフト一式をご希望される場合は、新興精機にまずはお問い合わせください。トータルコーディネ ートいたします。

総販売代理店(2019 年 4 月 1 日以降)

 株式会社 新興精機 大阪営業所 池内淳 〒564-0052 大阪府吹田市広芝町 7 番 26 号米澤ビル第 6 江坂 301 号 TEL 06-6389-6220 FAX 06-6389-6221 携帯電話 080-3959-9814

E-mail [ikeuchi@shinkouseiki.co.jp](mailto:ikeuchi@shinkouseiki.co.jp)

MIPHA 全般に関する事:

株式会社 中山電機 中山誠 〒575-0003 大阪府四條畷市岡山東 2-7-23 TEL: 072-878-3052 FAX: 072-800-5599 E-mail: [info@nakayamadenki.co.jp](mailto:info@nakayamadenki.co.jp)

参考:全自動シリアルセクショニング 3D 顕微鏡" Genus 3D" に関する問い合わせも中山電機に問い合 わせ下さい。<https://www.youtube.com/watch?v=bzLqkV2Wmg8>

3D 解析ソフト(市販ソフト)に関する事:

Thermo Fisher Scientific 日本エフイー・アイ株式会社 〒140-0002 東京都品川区東品川 4-12-2 品川シーサイドウエストタワー1F TEL:03-3740-0970 (ガイダンスの後に 3 を押してください) E-mail: FRBOR.sw-info-jp@thermofisher.com

ニューラルネットワークソフト(市販ソフト)に関する事: SET ソフトウェア株式会社 松下康弘 〒541-0041 大阪市中央区北浜 2-5-23 小寺プラザビル 6 階 TEL 06-6232-3350 FAX 06-6232-3360 TEL(直): 080-6187-5430

E-mail [matsushita-y@setsw.co.jp](mailto:matsushita-y@setsw.co.jp)

### 使用にあたってのトレーニングの推奨順番

- 1. 三次元解析ソフト AVIZO/Amira など (習得に必要な日数:約1日)
- 2. ニューラルネットワーク解析ソフト Predict (習得に必要な概算日数:約1日)
- 3. MIPHA (習得に必要な概算日数:約2時間)
- 4. ディープラーニング画像識別ソフト Digits (画像識別を行わない場合は必須ではありません。習得 に必要な概算日数:約2時間)

### 統合型材料組織解析ソフト MIPHA<sup>[1](#page-3-0)</sup>の利用マニュアル

### (最新版のモジュール、マニュアル、FAQ 集は以下から入手できます)

<http://www.numse.nagoya-u.ac.jp/3DAI/MIPHA/index.html>

目次

動作保証の PC [環境について](#page-4-0) [エディションについて](#page-4-0) [インストール](#page-5-0)

[\(1\)はじめに](#page-7-0)

(2)手順

[【事前準備】](#page-7-1)

[【入力画像の準備】](#page-8-0)

[【組織識別】](#page-9-0)

[【画像処理】](#page-13-0)

[TWS](#page-13-1)

[識別器の作成](#page-13-2)

[【画像解析】](#page-14-0)

[【特性の推定】](#page-24-0)

[【逆解析】](#page-27-0)

[演習用模擬シリアルセクショニング画像](#page-28-0)

[さらに高度な解析の実施について](#page-29-0)

[索引](#page-30-0)

<span id="page-3-0"></span><sup>1</sup> 足立吉隆,松下康弘,上村逸郎,井上純哉,機械学習支援の材料情報統合システム, システム制御情報学会誌, 61 巻(No.5), pp.188-193,(2017).

### <span id="page-4-0"></span>動作保証の PC 環境について

MIPHA は、Windows 7,8,10 の 64bit 版のみ動作を保証します。また、Microsoft office がインストールされ ている必要があります。

\* 「組織識別モジュール」のみ別途、別サーバー(OS:Ubuntu)が必要です。

### エディション及び事前インストールが必要なソフトウェアについ[て](#page-0-0)

MIPHA使用にあたって、パートナーソフトウェアや準備機器の環境によってMIPHA機能に制限があります。 TWS 画像処理、画像前処理および [2](#page-4-1)D 画像処理にはフリーソフトウェア Fiji<sup>2</sup>(ImageJ の一つのバージョン)を 使います。ただし、MIPHA には Fiji は含みませんので、その機能をユーザーが必要とするときは事前に脚注 のサイト  $^1$ からダウンロードし、MIPHA\_VB ホルダ内に fiji-win64 ホルダ作成後貼り付けて下さい  $^3$  $^3$ 。(注意: fiji-win64 フォルダの中に、解凍してできた Fiji.app を貼り付けてください。)Fiji は最新バージョンで はなく、必ず脚注で指定するバージョンをインストールしてください。

\*Fiji のバージョンによって、異なるバージョンの Fiji で作った前処理マクロおよび識別機が読み込めな い場合があります。

また、3D 解析には有償ソフトの AVIZO(ver9.2 以降)、あるいは Amira (ver6.2 以降) –XImagePAQ の インストールが必要です。順解析、逆解析には有償ソフトの Predict のインストールが必要です。

|                | エディション名<br>(オプションソフト・機器)             | Digits <sup>6</sup><br>組織識別 | TWS <sup>4</sup><br>画像処理   | 2D<br>画像解<br>析             | $3D/Av$ izo <sup>5</sup><br>画像解析 | Predict <sup>7</sup><br>特性推定 | Inverse<br>analysis<br>逆解析 |
|----------------|--------------------------------------|-----------------------------|----------------------------|----------------------------|----------------------------------|------------------------------|----------------------------|
| 機能限定版          | ライトエディション                            |                             | $\checkmark$               | $\checkmark$               |                                  |                              |                            |
| (MIPHA light)  | プラチナエディション<br>$(Digits)^5$           | $\checkmark$                | $\checkmark$               | $\checkmark$               |                                  |                              |                            |
| 通常版<br>(MIPHA) | 標準エディション<br>$(AVIZ0)^6$              |                             | $\checkmark$               | $\checkmark$               | $\checkmark$                     |                              |                            |
|                | プレミアムエディション<br>1 (Predict) $7$       |                             | ✓                          | $\checkmark$               |                                  | $\checkmark$                 |                            |
|                | 【推奨】プレミアムエディション2<br>(AVIZO, Predict) |                             | $\boldsymbol{\mathcal{U}}$ | $\boldsymbol{\mathcal{U}}$ | $\boldsymbol{\mathcal{U}}$       | $\boldsymbol{\mathcal{U}}$   | $\boldsymbol{\nu}$         |
|                | Pro エディション<br>(Digits/AVIZO/Predict) | $\boldsymbol{\nu}$          | V                          | V                          | ✓                                | $\checkmark$                 |                            |

<span id="page-4-1"></span><sup>2</sup> Fiji: https://downloads.imagej.net/fiji/Life-Line/fiji-win64-20170530.zip

<span id="page-4-2"></span><sup>3</sup> MIPHA は Fiji(ImageJ)が以下の場所にあると想定しています。

C:¥MIPHA\_VB¥fiji-win64¥Fiji.app¥ImageJ-win64.exe

<span id="page-4-3"></span><sup>&</sup>lt;sup>4</sup> Trainable Weka Segmentation [http://imagej.net/Trainable\\_Weka\\_Segmentation](http://imagej.net/Trainable_Weka_Segmentation)

<span id="page-4-4"></span><sup>5</sup> Nvidia <https://developer.nvidia.com/digits> MIPHA をインストールしている PC に加えて、別サーバー (OS:Ubuntu) が必要です。また、Digits は GPU を使って高速計算しているので、そのサーバーには Geforce などの上位機種が必要です。

<span id="page-4-5"></span><sup>6</sup> 株式会社マックスネット <http://www.maxnt.co.jp/>

<span id="page-4-6"></span>AVIZO(あるいは amira)を快適に動かすためには、Geforce/Quadro などの上位機種の GPU が必要です。 <sup>7</sup> SET ソフトウェア <http://www.setsw.co.jp/nn/> Microsoft Excel のプラグインとして稼働するので、Excel がインストールされている必要があります。

<span id="page-5-0"></span>インストー[ル](#page-0-0)

- ①ライセンス認証のため、USB ドングルを PC に装着してください(MIPHA light 版はこの作業は不要)。ユ ーザーは、MIPHA VB をダウンロード (http://www.numse.nagoya-u.ac.jp/3DAI/MIPHA/MIPHA.zip) して 解凍後(パスワード要)、C:直下に起きます。管理者から送られてくる common. ini を MIPHA\_VB 配下に置 きます。
- ②初回 MIPHA 立ち上げ時のみ、「windows によって PC が保護されました」という画面が出る場合があります が、その時はその画面中の「詳細情報」をクリックして権利者特権で実行をクリックするとソフトウェア が立ち上がります。二回目以降はこの動作は不要です。
- ③新しい PC の MIPHA から Digits を起動する場合、導入時に\MIPHA\_VB\Reg1.reg をダブルクリックしてくだ さい。これを実行しないと、MIPHA で古いバージョンの Internet Explorer が起動されることになるため、 Digit のレイアウトが崩れてしまいます。
- ④画像識別、画像処理(TWS)、特性推定、逆解析のそれぞれで使うモデルは、予め入手するか、各自で作成 しておく必要があります。その際、Digits、TWS あるいは AVIZO/amira、predict といったフリー、市販 ソフトの操作に熟練しておく必要があります。
- **⑤本ソフトの画像処理モジュールはコンピュータのメモリを大量に消費します。目安:100 枚の写真(解像** 度横幅 400pixel)の処理 32GB, 200 枚 64GB、推奨:128GB のメモリ搭載。
- ⑥読み込む画像のファイル名は英文字、同じ桁数にして下さい。桁数が同じでないと、3D 再構築時の画像 の順番がおかしくなります。一括してフォルダ名、ファイル名を桁数を併せた連番などに rename できる ソフトウェアとして、例えば Namery があります。
- https://www.vector.co.jp/download/file/winnt/util/fh478441.html
	- 例:〇 001,002,003…..099,100,101
		- $\star$  1, 2, 3……99, 100, 101

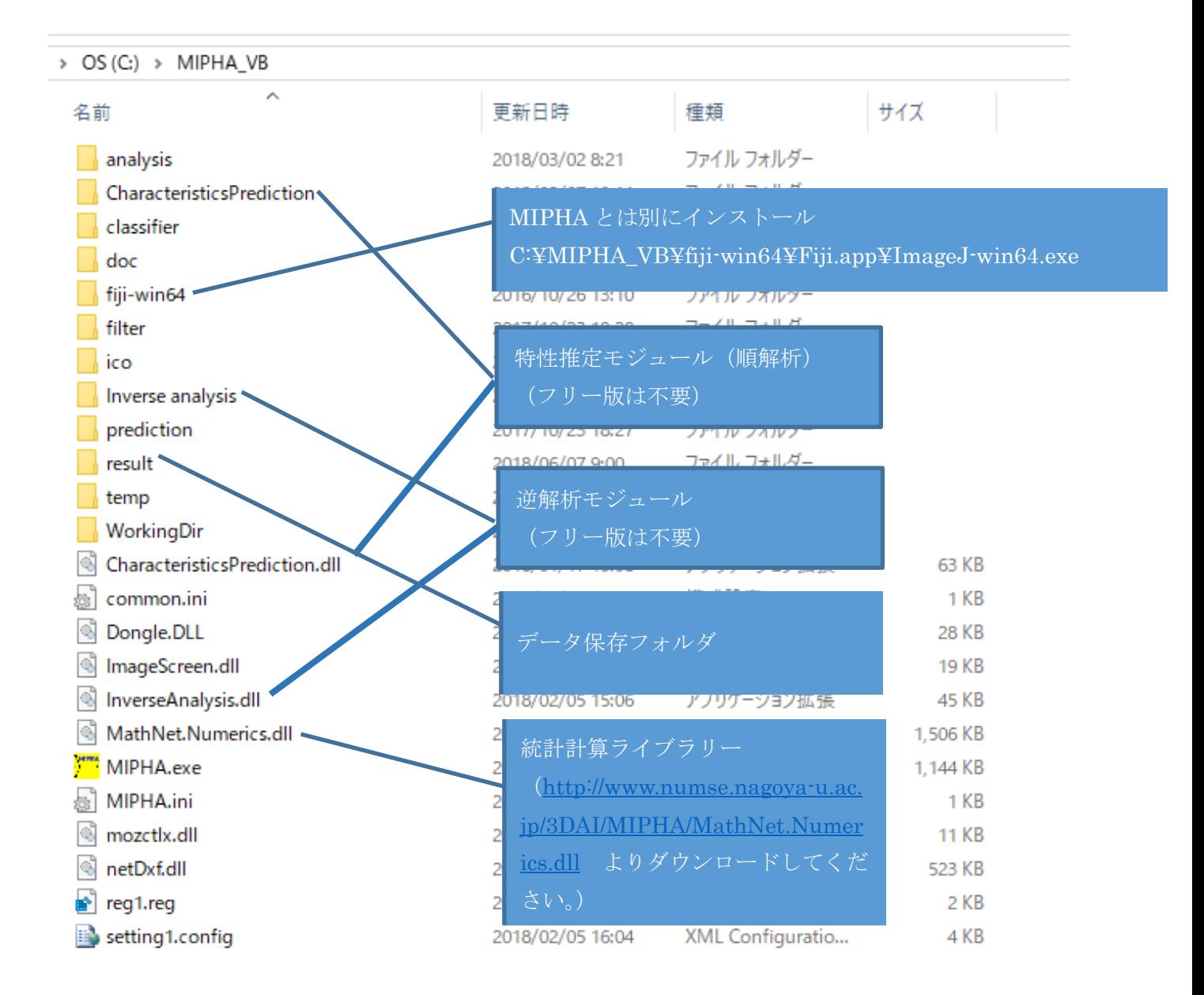

<span id="page-7-0"></span>(1)はじめ[に](#page-0-0)

Materials Genome Integration System for Phase and Property Analysis (MIPHA)は、機械学習をあら ゆる側面で積極的に取り入れて効率的に組織の定量評価および特性の推定を行うための解析ソフトです。以 下のことが可能です。

- 1.ディープラーニングにより組織を識別します。(例:フェライトーパーライト組織)
- 2. 先端的画像処理(TWS)により特定領域(粒界、第二相など)を自動検出します。

TWS: Trainable Weka Segmentation

- 3.組織を定量評価します。(例:【2D】粒径、面積率、真円度、アスペクト比、凸度、【3D】体積、表面積、 種数、オイラー標数、貫通した穴の数、内在する空洞の数など)
- 4.機械学習により特性を推定します。順解析。
- 5.要望する特性あるいは二つの特性バランスを満足する組織因子を提示します。逆解析。

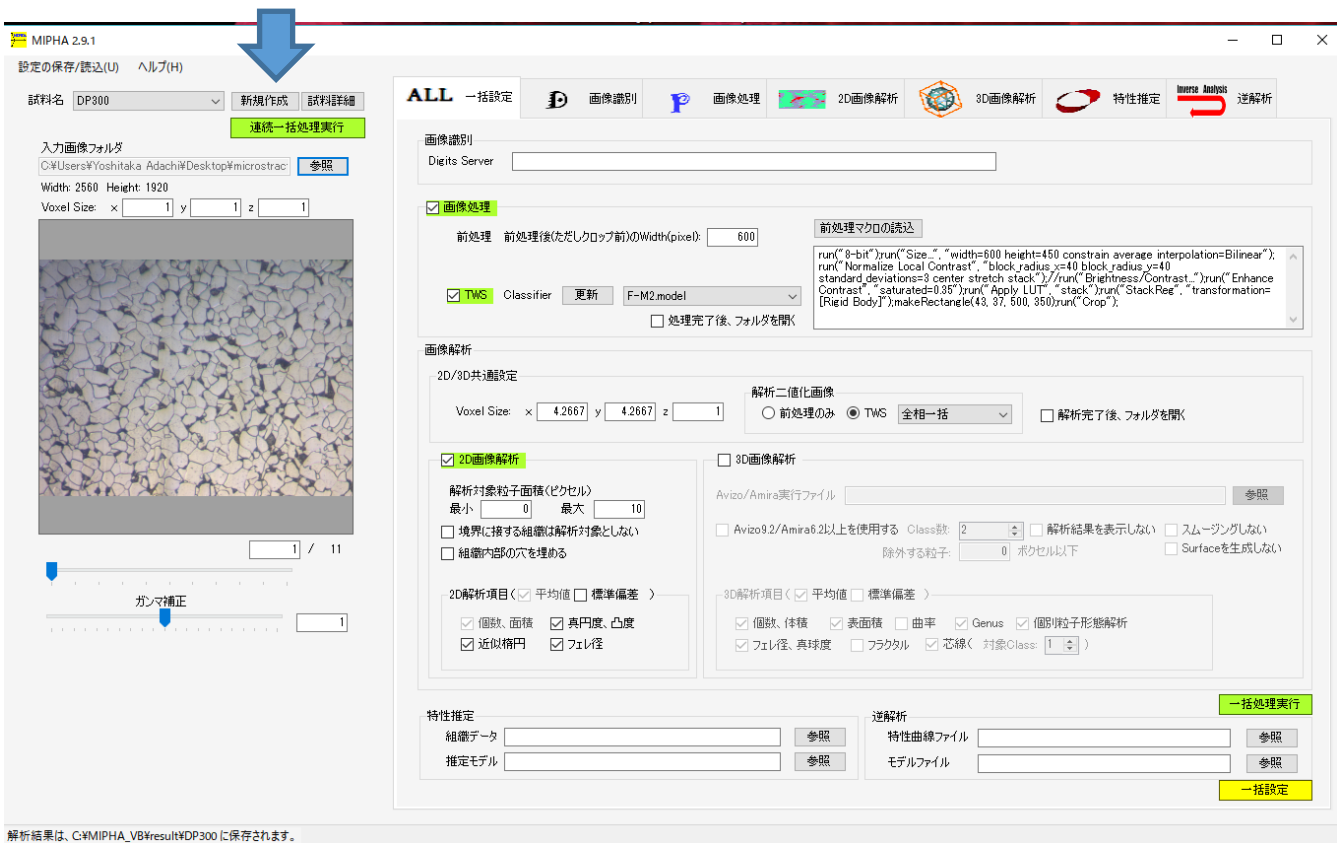

#### (2)手順

<span id="page-7-1"></span>【事前準備[】](#page-0-0)

#### ①試料情報の入力 ☜ 最初に必ず実施して下さい。この処理を実施しないとエラーが発生します。

上図矢印で示す<mark>新規作成</mark>を選択し試料名入力後、<mark>試料詳細</mark>をクリック。必要に応じて、組成・プロセス条 件を入力してください。このメモ機能では必要時は画像ファイルを読み込むことも可能です。この情報は、 MIPHA\_VB/result/Material フォルダ内に、試料名ごとに保存されます。なお、以降の解析結果も同様に MIPHA\_VB/result/に集約されて保存されます。

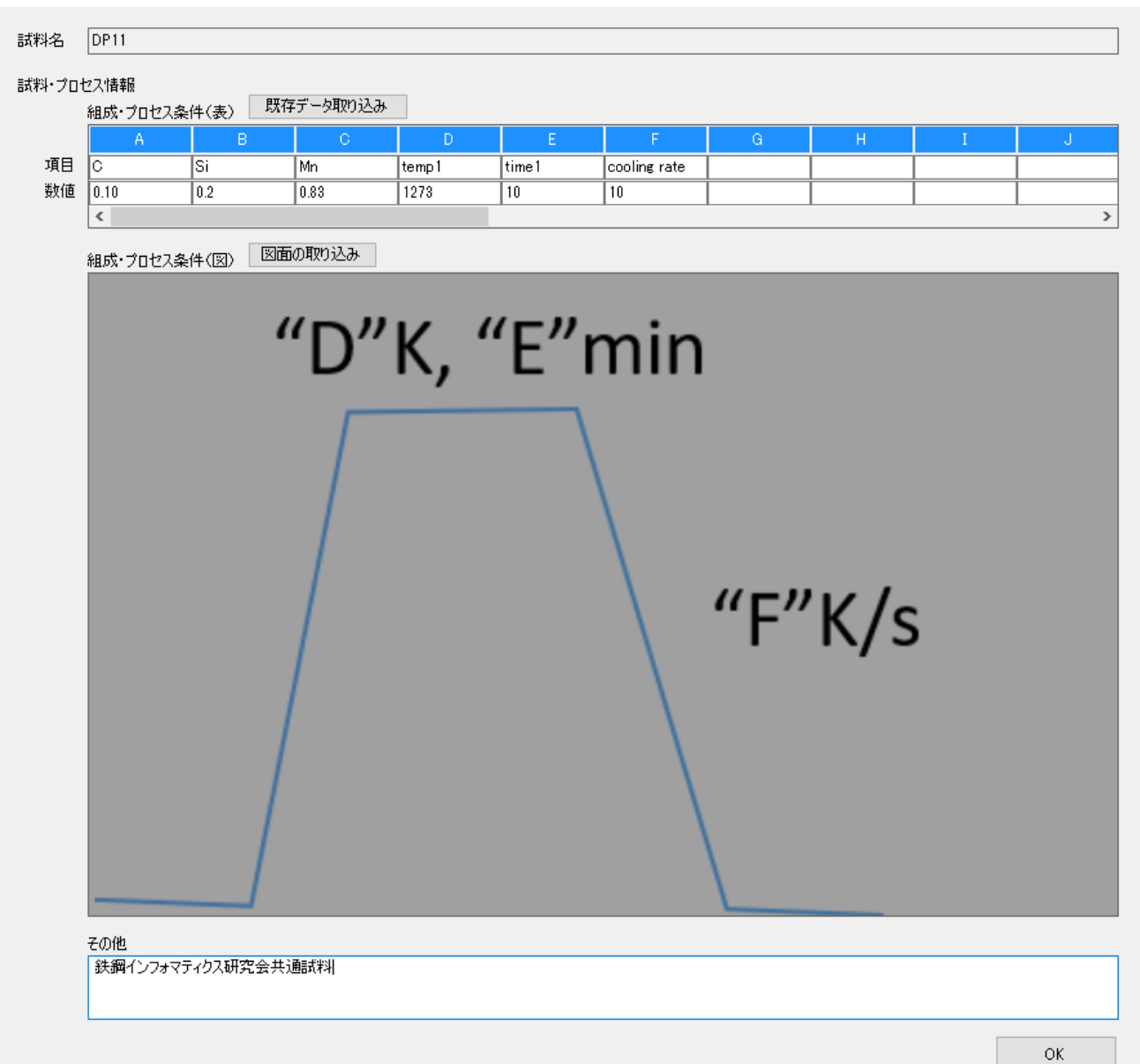

②解析対象画像ファイルの事前準備

唱 試料詳細

予め画像はすべて同じサイズに調整しておく必要があります。サイズを揃えるソフトウェアの一例として EasyImageSizer があります。<https://sourceforge.net/projects/easyimagesizer/>

読み込む画像のファイル名は英文字、同じ桁数にして下さい。桁数が同じでないと、3D 再構築時の画像の 順番がおかしくなります。一括してフォルダ名、ファイル名を桁数を併せた連番などに rename できるソフ トウェアとして、例えば Namery があります。

https://www.vector.co.jp/download/file/winnt/util/fh478441.html

よい例:001,002,003…..099,100,101 悪い例:1,2,3……99,100,101

対象とする画像の種類:jpeg, jpg, bmp, tif, tiff

<span id="page-8-0"></span>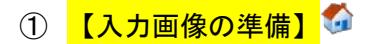

入力画像が入っているフォルダを選択します(上図赤枠内)。その下段に、画像解像度(voxel size, \*\*µm/pixel)を入力します。シリアルセクショニング像の場合、Z は平均セクショニング間隔とします。

② 【一括設定】\*本タブでは、以下に述べる<mark>③から⑧</mark>の入力項目の<mark>一括設定</mark>および<mark>④から⑥</mark>の一括自動処 理ができます。以下を一読したのち、本タブで一括処理をすると便利です。設定内容は、左上の「設定の 保存/読込」より保存および読込が可能です。2D3D 画像解析項目の選択が可能です(下図黄枠)。画面右上の □をクリックすると全画面化します。

注意:解析対象の粒子数が数万個と非常に多い場合、2D 解析結果の csv ファイルの書き込みに長時間を要 し(1,2時間かかる場合があります)、Allclasses2d.csv を更新する前に 3D 定量解析が始まる場合があ ります。最終結果の更新時間を参考に、正常に 2d データが更新されているかどうかをご確認ください。こ の対策としては、「2D 解析対象の粒子面積(ピクセル)の最小」(下図赤枠)にある値(例えば20)を入 力するとこの問題を回避できる場合があります。

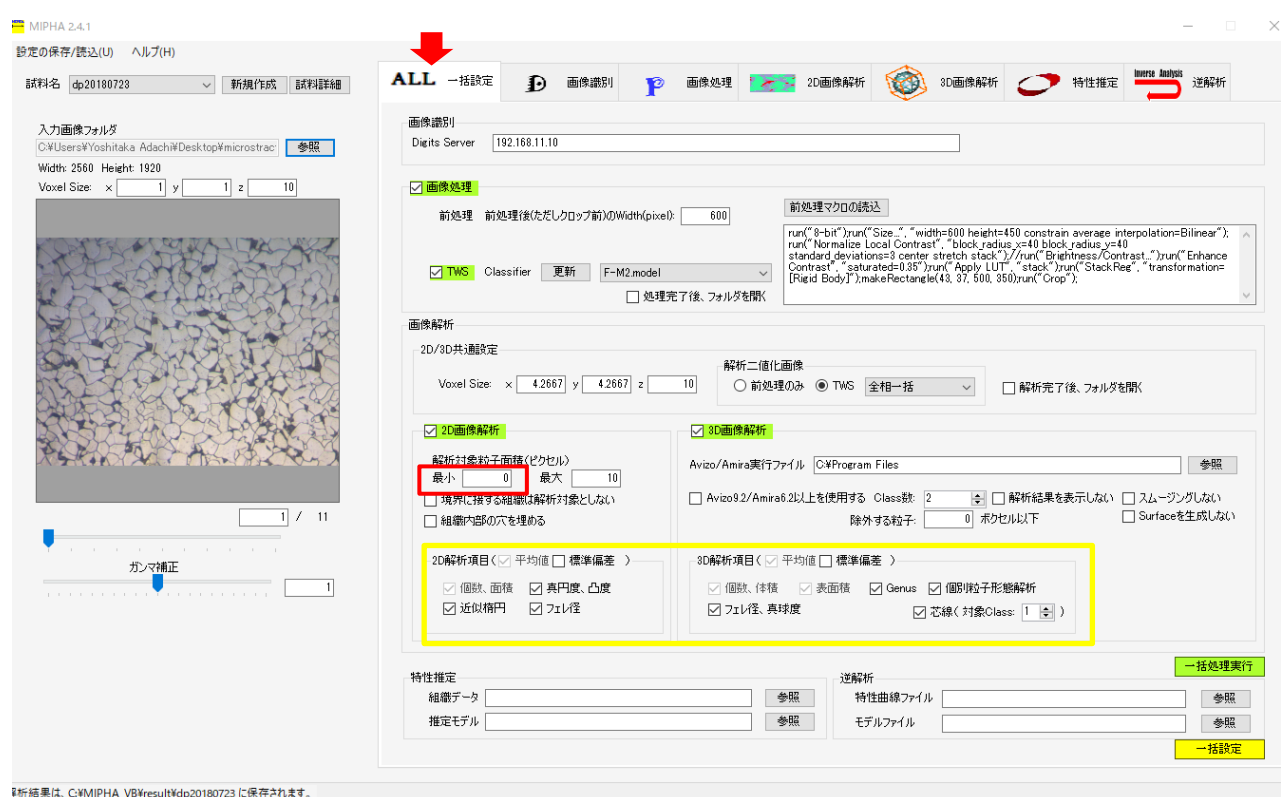

#### <span id="page-9-0"></span>③ <mark>【組織識別(DIGITS<sup>[8](#page-9-1)</sup>)】<sup>[9](#page-9-2)</sup>(初回起動時の注意事項②を参照して下さい[\)](#page-0-0)</mark>

ここでは、ディープラーニングにより、組織を認識します。例えば、複相組織の一例として、 Ferrite-Martensite 組織であることを認識します。本モジュールを使う際には、別サーバへの Digits のイ ンストールが必要です [10](#page-9-3)。

<span id="page-9-1"></span><sup>8</sup> NVidia が作成したディープラーニングのユーザーインターフェース。バックエンドとしては Caffe が稼働 します。最新版(2017/6/3 現在)は Digits5 である。

<span id="page-9-2"></span><sup>9</sup> 参考文献: 足立吉隆,田口茂樹,弘川奨悟,ディープラーニングによる組織識別率の検証,鉄と鋼,102 巻 12  $\frac{1}{2}$ ,pp.722-729(2016).

<span id="page-9-3"></span><sup>10 \*</sup>DIGITS のダウンロード (<https://developer.nvidia.com/digits>) には、ユーザー登録が必要である。 また、Linux 上で可能するので、Ubuntu などの OS を搭載したサーバーが必要である。更に、大量の計算を 行うため、GeForce TitanX などの高性能 GPU が必要である。

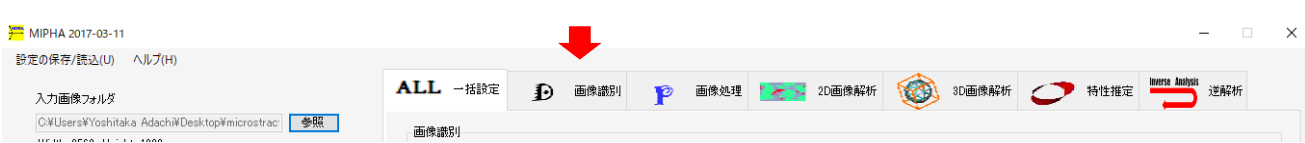

(1)DIGITS サーバー(各機関内部に設置が必要)のアドレスを入力します。なお、表示が崩れる場合は、以 下を追記します。:34448

例:192.168.2.106 あるいは 192.168.2.106:34448

(2)起動をクリックすると、別サーバーで動いている DIGITS が立ち上がります。

DIGITS の操作方法については、以下の Nvidia ウェブサイトを参照してください。 <https://developer.nvidia.com/digits>

③ 画像処理 [11](#page-10-0)

本モジュールは、画像の前処理と機械学習型画像処理で構成されています。

4.1【画像の前処理[】](#page-0-0)●

1. 8 ビット化、サイズ統一、バックグラウンド偏り補正、明るさ補正

画像処理タブ➡前処理タブで、画像サイズ(基本:横 600pixel、縦アスペクト比を一定に保って自動設定 される)の統一、グレースケール 8 ビット化、バックグラウンドの偏り補正、明るさ補正を一括処理するマ ク ロ (ユーザーが任意で作成することが可能)の 読み込み を 選 択 (MIPHA\_VB/MIPHA\_VB/fiji-win64/Fiji.app/macros)します。あるいは、その下のコマンドウィンドウにマ クロをペーストしてもよろしいです。

前処理後(ただし、クロップ前)の画像の width(単位 pixel)を入力します(点線枠)。「前処理後の画像 を保存する」にチェックを入れて、<mark>処理実行</mark>(赤枠)をクリックします。前処理画像は、試料ごとに、 MIPHA\_VB/result/"試料名"/Preprocessed\_output フォルダに出力保存されます。

Ubuntu のデフォルトのグラフィックスドライバ nouveau が入っていると、Geforce ドライバをインストール するとログインできなくなるので、ドライバをインストール前に以下に示す手続きで除外処理する必要があ る。

sudo apt-get install vim

sudo vim /etc/modprobe.d/blacklist-nouveau.conf

vim window で以下を記入

blacklist nouveau

options nouveau modeset=0

その後、ESC キーを押して、:ww

sudo update-initramfs -u

#### 再起動

cuda をインストールします (nvidia ドライバもインストールされる)。

<span id="page-10-0"></span><sup>11</sup> 田口茂樹, 弘川奨悟,安田格,徳田耕平,足立吉隆,先進的画像処理による組織検出, 鉄と鋼, 103 巻 3 号, pp.142-148(2017). 足立吉隆, 材料工学における人工知能の活用, 機能材料, 36 巻 9 号, p.40-45(2016).

### \*Fiji のバージョンによって、異なるバージョンの Fiji で作った前処理マクロおよび識別機が読み込めな い場合があります。

#### 前処理マクロ

run("8-bit");

run("Size...", "width=600 height=450 constrain interpolation=Bilinear");

run("Normalize Local Contrast", "block\_radius\_x=40 block\_radius\_y=40 standard\_deviations=3 center stretch stack");

//run("Brightness/Contrast...");

run("Enhance Contrast", "saturated=0.35");

run("Apply LUT", "stack");

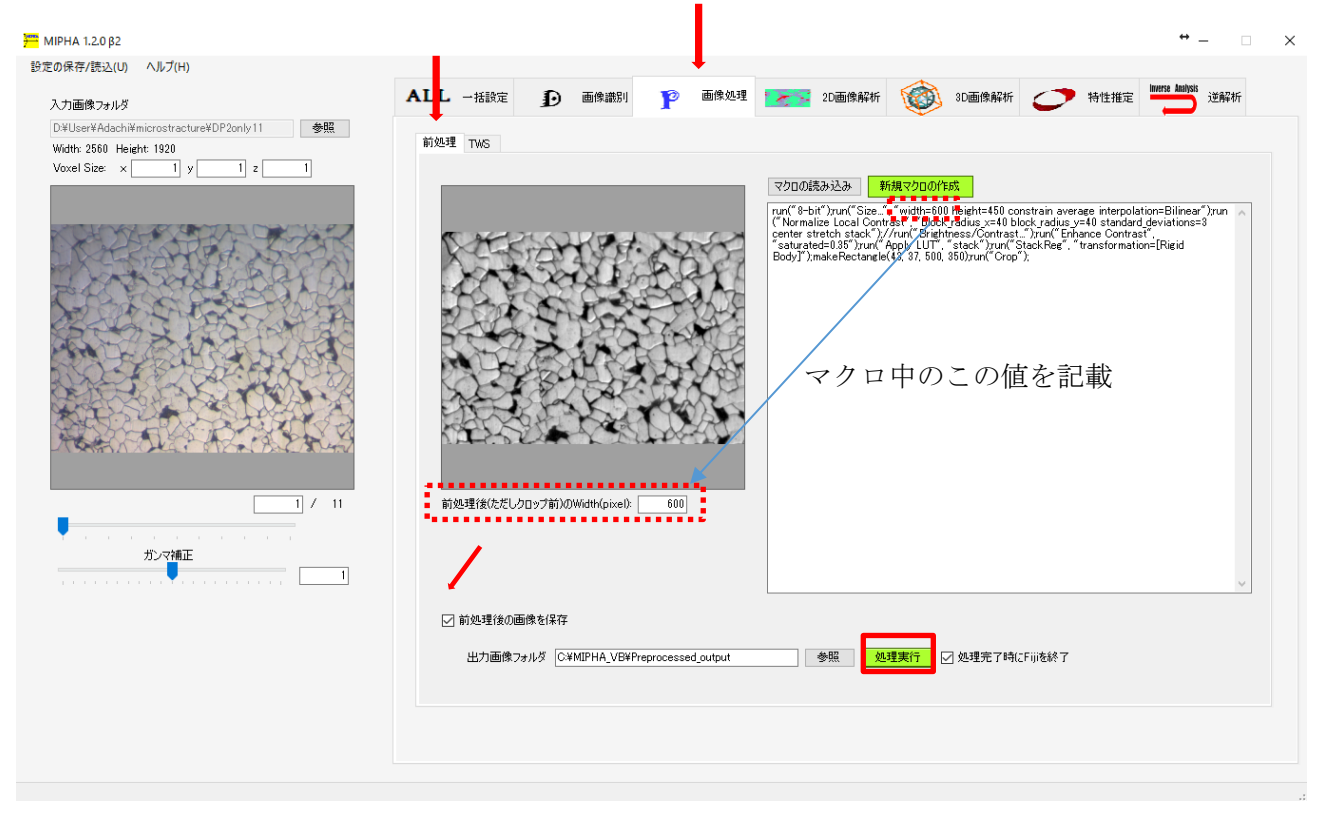

2.+位置補正、クロップ

シリアルセクショニング像については、上記 2.に加えて、位置補正とその後のクロップが必要な時があり ます。そのマクロ例を以下に示す。全画像を横幅 600 ピクセル(横幅はアスペクト比一定で自動設定)に統 一後、位置補正をかけ、その中心部分(500\*300 ピクセル)より領域をクロップし、その画像を保存します。

run("8-bit");

run("Size...", "width=600 height=450 constrain average interpolation=Bilinear");

```
run("Normalize Local Contrast", "block_radius_x=40 block_radius_y=40 standard_deviations=3 center 
stretch stack");
```
//run("Brightness/Contrast...");

```
run("Enhance Contrast", "saturated=0.35");
```

```
run("Apply LUT", "stack");
```

```
run("StackReg", "transformation=[Rigid Body]");
```
makeRectangle(53, 39, 500, 350);

run("Crop");

run("Image Sequence... ", "format=TIFF name=alighnedfiltered save=C:\\Users\\\*\*\*\*\*\Desktop\\MIPHA\_VB\\MIPHA\_VB\\Filtered\\alighnedfiltered0000.tif"); \*\*\*\*\*\*\*\*\*\*\*\*\*\*\*\*\*\*\*\*\*\*\*\*\*\*\*\*\*\*\*\*\*\*\*\*\*\*\*\*\*\*\*\*\*\*\*\*\*\*\*\*\*\*\*\*\*\*\*\*\*\*\*\*\*\*\*\*\*\*\*\*\*\*\*\*\*\*\*\*

前処理マクロの作成(必要時のみ, <mark>新規マクロの作成</mark>をクリック)

MIPHA 画像処理タブ内の前処理タブで「<mark>新規マクロの作成</mark>」をクリックします。Fiji のマクロ処理画面が立 ち上がる。同時に対象画像(スタックでも可)も開かれています。

(1)実行する前処理をすでに立ち上がっている record 機能を使って以下のように記録していきます。

- $\bullet$  Image $\rightarrow$ Type $\rightarrow$ 8bit
- Image->adjust->size Width に入力し、Constrain aspect ratio にチェックを入れます。Average when downsizing は off.
- Plugin→Integral image filter——>Normalize local contrast(デフォルト設定)で OK.
- Image→adjust→Brightness/contrast で、Auto をクリック後、Apply(忘れないこと)。Stack 画像の時 は複数枚に適用するのか聞かれるので Yes.

(2)Macro の recorder で Create をクリックすると実行マクロが作成されます。なお、Stack 画像数は場合に よって変わることが考えられるので、以下のように変更してから、Save します。

変更前 (7 枚の画像の場合):

run("Size...", "width=600 height=453 depth=7 constrain interpolation=Bilinear");

変更後(depth=7 を削除します)

run("Size...", "width=600 height=453 constrain interpolation=Bilinear");

上記保存した macro のテキストファイルを開いて内容をコピーし、MIPHA のマクロ記述ウィンドウにペース トします。あるいは、save as より、以下のフォルダに作ったマクロを保存します。拡張子は、.txt としま す。

C:\MIPHA\_VB\fiji-win64\fiji.app\macros

\*\*\*\*\*\*\*\*\*\*\*\*\*\*\*\*\*\*\*\*\*\*\*\*\*\*\*\*\*\*\*\*\*\*\*\*\*\*\*\*\*\*\*\*\*\*\*\*\*\*\*\*\*\*\*\*\*\*\*\*\*\*\*\*\*\*\*\*\*\*\*\*\*\*\*\*\*\*\*\*

<span id="page-13-1"></span><span id="page-13-0"></span>画像処理 (TWS) タブで、予め作成しておいた識別機 (classifier) を用途に応じて選択 します (MIPHA\_VB/MIPHA\_VB/classifier)。サンプルであらかじめ設定している識別機の説明は脚注 <sup>[12](#page-13-3)</sup>を参照してく ださい。その後、<mark>classify 実行</mark>をクリックします。Fiji が立ち上がり、Trainable Weka Segmentation によ る画像処理が全対象組織に対して一括して開始します。前処理を設定した場合は、前処理を実施後画像処理 が行われます [13](#page-13-4)。画像処理像と前処理像あるいは原像を重ね合わせ表示して画像処理状況を確認する場合は、 重ね合わせバーをスライドします。処理画像は、試料ごとに、MIPHA\_VB/result/"試料名"/Output フォル ダに出力保存されます。

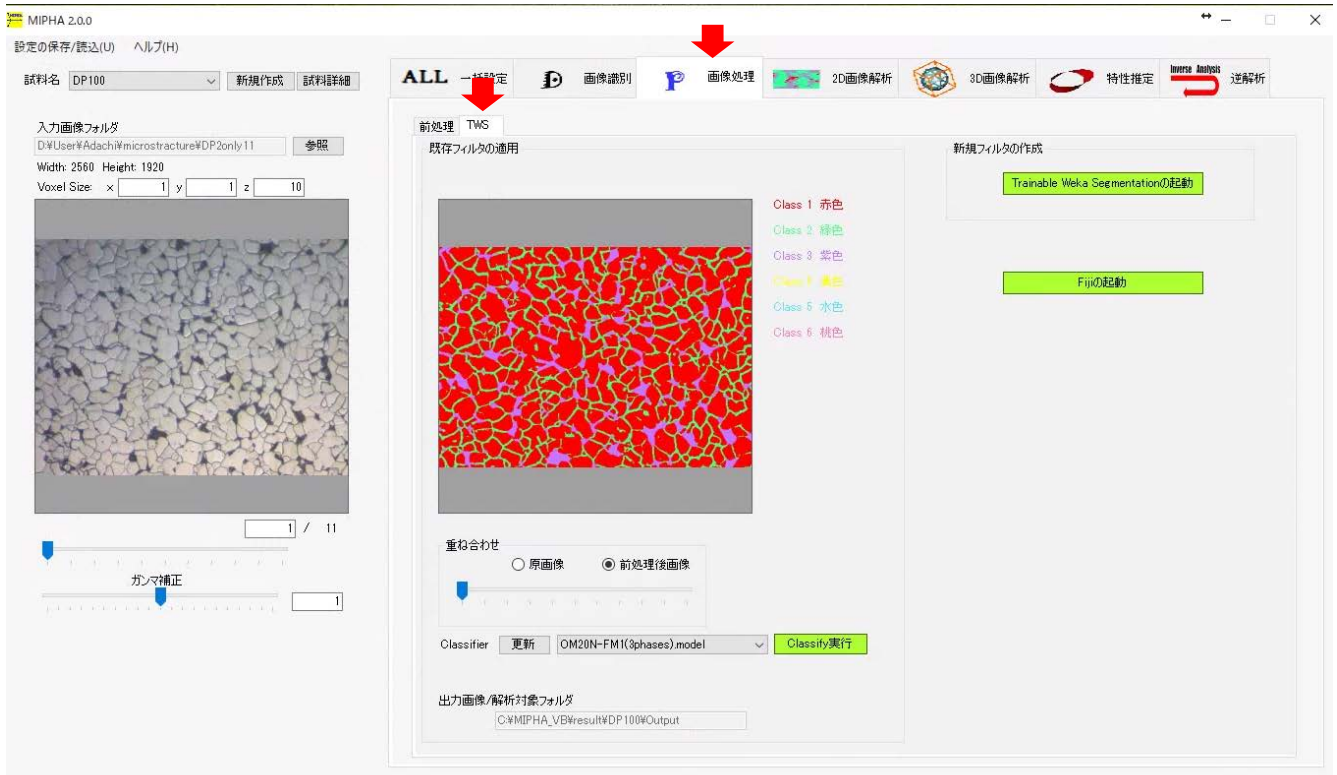

### \*Fiji のバージョンによって、異なるバージョンの Fiji で作った前処理マクロおよび識別機が読み込めな い場合があります。

\*\*\*\*\*\*\*\*\*\*\*\*\*\*\*\*\*\*\*\*\*\*\*\*\*\*\*\*\*\*\*\*\*\*\*\*\*\*\*\*\*\*\*\*\*\*\*\*\*\*\*\*\*\*\*\*\*\*\*\*\*\*\*\*\*\*\*\*\*\*\*\*\*\*\*\*\*\*\*\*

<span id="page-13-2"></span>識別機の作成(必要時のみ)

<span id="page-13-4"></span><span id="page-13-3"></span><sup>12</sup> TWS 識別機名の説明(これは一例であり、任意設定可能) 顕微鏡 倍率 エッチング液 構成組織 ①OM20N-FPWFDP 光学顕微鏡 対物レンズ 20 倍 ナイタール フェライト パーライト ウッドマンシュテッテンフェライ ト 疑似パーライト ②OM2020P-FM 光学顕微鏡 対物レンズ 20倍 ピクリン酸 フェライト マルテンサイト ③SEM1000-C SEM 1000 倍 セメンタイト <sup>13</sup> 「前処理後の画像を保存、表示するにチェック」を入れているかどうかに依らず、前処理を施してから画 像処理が行われる。ただし、前処理の実施をクリックしていないと、前処理像は保存されないので注意する こと。

(1)MIPHA より、「Trainable Weka segmentation も起動」をクリックします。この際、原画像にマクロで実 行した前処理が施された画像に対して画像処理が行われます<sup>[14](#page-14-1)</sup>。

(2)Setting を開くと、Train features(Filter)がすべてチェックされている [15](#page-14-2)ことを確認し、下部にある Class1,Class2 に該当する組織名(Ferrite など)を入力します。OK.

(3)識別対象の組織が 3 つ以上ある場合は、Create new class をクリックすると Class が追加される。鉄鋼 材料の場合は、一例として以下のように設定します。

Class1: Ferrite, Class2: Pearlite, Class3: Widmanstatten ferrite, Calss4: Degenerate pearlite, Calss5: Bainite, Class6: Martensite

(4)Fiji メインバーより、自由線描写 <sup>で </sup>を選択し、 注目する組織に描き、 Add to Class1 をクリックします。 複数の組織に対してそれを繰り返す(例えば、各組織 5 か所ずつ)。

(5)Train classifier をクリックして、各組織の特徴をコンピュータに認識させる。しばらく待っていると、 認識結果が組織上に重ね書きで表示されます。認識結果の上書きは Toggle overlay で ON/OFF ができます。 抽出結果が不十分であれば、追加で(4)を実行します。抽出結果が満足するものになると、Save classifier をクリックして、識別機を MIPHA\_VB/classifier フォルダに保存します(拡張子は、.model とします)。こ れで、新しい識別機(classifier)が MIPHA より選択可能となる。識別機名に class 数を書いておくと、3D 解 析で class 数を入力する際に便利です。例:F-M(2).model, F-M(3).model

\*\*\*\*\*\*\*\*\*\*\*\*\*\*\*\*\*\*\*\*\*\*\*\*\*\*\*\*\*\*\*\*\*\*\*\*\*\*\*\*\*\*\*\*\*\*\*\*\*\*\*\*\*\*\*\*\*\*\*\*\*\*\*\*\*\*\*\*\*\*\*\*\*\*\*\*\*\*\*\*

#### <span id="page-14-0"></span>5 【画像解析】<sup>[16](#page-14-3)</sup>1

5.1 2D 解析

Voxel Size(um/pixel) (3D 解析の Voxel size と同期している) を入力してから、解析二値化画像のとこ ろで TWS を選択し、全相一括を選択(各相を個別に評価する際には、プルダウンメニューより各相を選択)。 その後、解析実行をクリックします。識別機作成の折に設定した順で各相(各組織=class1,2,3….(最大 class 数は 6))の解析結果が表示されます。表示される<mark>上段は孤立した個々の領域の解析結果、下段はその総数</mark> (Count, Total area) あるいは平均値 (それ以外の項目) (各組織の特徴値を知りたいときは下段の結果を 使用します)です。上の表の結果は CSV 出力をクリックすると表示できます。下側の表の結果は CSV 形式で 自動保存されます((各層・各相ごと)ResultSum2d.csv、(総計)AllClasses2d.csv)。右端の赤枠で示す項 目の設定の有無によって解析結果が変わるので留意してください。2D 解析対象の粒子サイズの範囲を指定で きます。2D の主な評価特徴値は以下の通りです

(解析項目は上図の黄枠で囲んだ設定が反映さ れます)。

- 2D 粒子数
- 2D 面積
- 2D 面積率
- 2D 真円度
- 2D 凸度

2D 楕円体近似した長軸、短軸長、角度(角度は

水平方向からの逆時計回りの角度 0-180° 表示)

2D フェレ径 (最大・最小長、角度) (角度は水平方向からの逆時計回りの角度 0-180°表示)

θ

θ' =θ-180 (マイナス表示)

<span id="page-14-1"></span><sup>14</sup> Fiii を単独で起動した場合、前処理マクロは原画像に適用されないので、注意してください。

<span id="page-14-3"></span><span id="page-14-2"></span><sup>15</sup> Fiji を単独で起動した場合、一部のフィルタのみチェックが入っている状態なので、注意してください。 <sup>16</sup> 足立吉隆, コンピューター支援 3D 計量形態学, 軽金属, Vol.61, pp.78-84 (2011).

オプションで、森下の I 8指数による 2D 粒子の局在程度評価が可能です。以下[の圧縮ファイルを](http://www.numse.nagoya-u.ac.jp/3DAI/MIPHA/Id_index.zip)ダウンロー ドすればご利用いただけます。

二次元での一つの粒子の平均面積は Total area/Count であり、円換算の粒径 d にするときはd = 2√*平均面積/π*.AR:アスペクト比,Round: アスペクト比の逆数,Circ.: 真円度(= 4πA/*周長*<sup>2</sup>),Solidity; 凸度(=対象組織の面積/凸線だけでその領域を囲った面積)。

2D 解析結果は、試料ごとに、MIPHA\_VB/result/"試料名"/Analysis フォルダの AllClasses2d.csv に平 均情報が、ResultSum2d.csv に各層・各相の粒子の解析結果が保存されています。個別粒子の解析結果は上 側表下にある CSV 出力をクリックすると得ることができます。

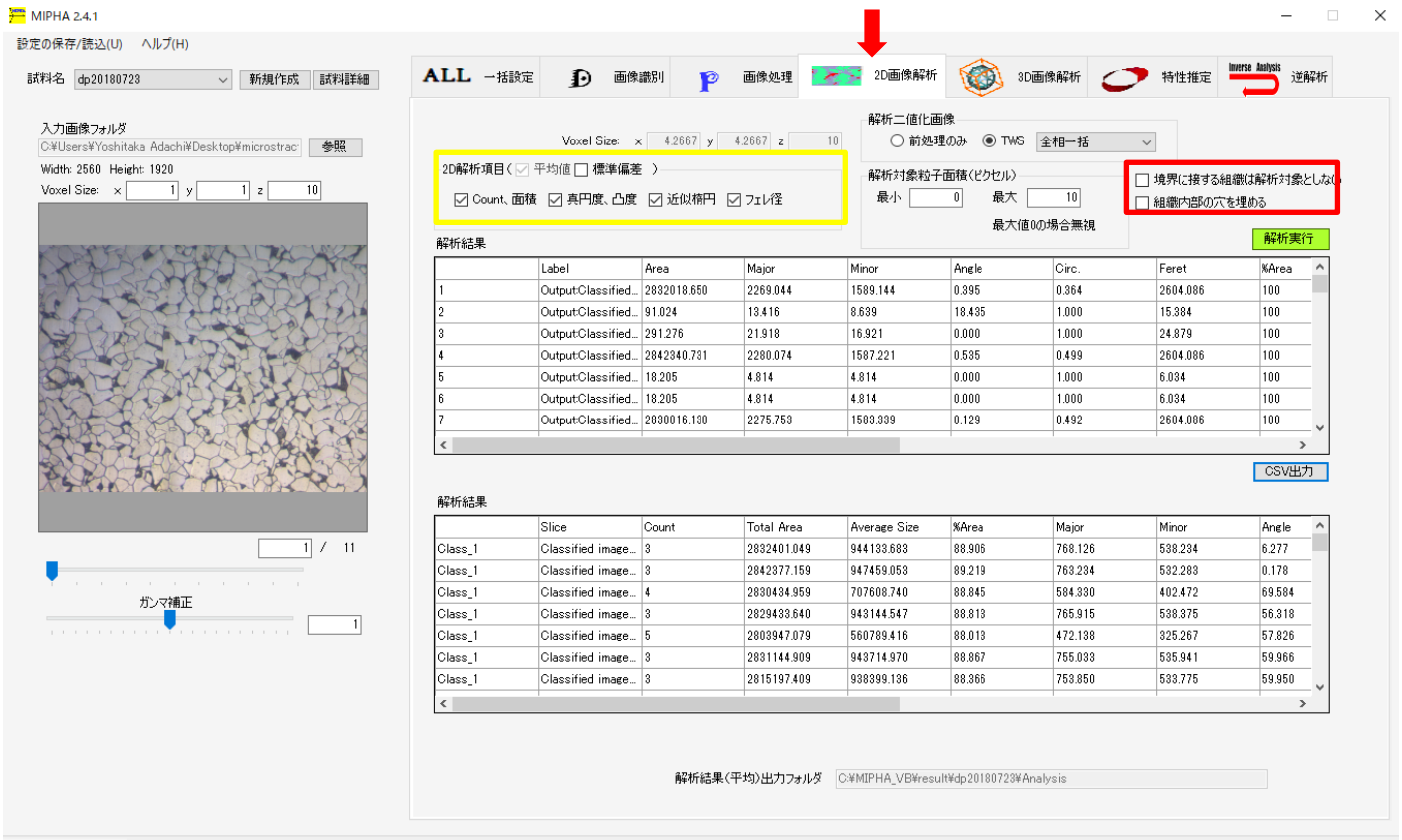

2D解析が終了しました。

5.2 3D 解析 (標準エディション以上の機能です)

Avizo あるいは Amira(いずれも有償ソフト)がインストールされていれば、上述した前処理・画像処理 画像を使って、3D 表示、3D 定量解析が可能です。

Avizo/Amira の実行ファイル(default 設定では、

C:\Program Files\Avizo-9.1.1\bin\arch-Win64VC12-Optimize\Avizo.exe)

のパスを参照から選択し、解析対象(解析二値化画像)を前処理、TWS から選択します。解像度 Voxel size (2D 解析と同期しています)が未入力の場合は入力し、その上で、<mark>解析実行</mark>をクリックすると 3D 像が表示 され、定量解析結果が自動表示されます。なお、オプションとして、Avizo9.2/Amira6.2 以上使用の場合は チェックを入れます。さらにオプションの「スムージングしない」、「解析結果の表示」、「surface を生成し ない」を状況に応じて選択します。ノイズ処理をしたい場合(次ページ参照)は閾値(ボクセル単位)を入 力します。実組織を対象とした場合、このノイズ処理が解析結果に大きく影響するので、設定は重要です。 分岐点解析が可能ですが、以下のように芯線処理と分岐点解析の二段階の処理となります。

(1)3D画像解析タブまたは一括設定の芯線出力にチェックを入れ、分岐点解析対象 Class の番号を指定 し、解析実行ボタンを押下します。

(2) result\<試料名>\sekeleton 配下に、芯線データ(Spatial Graph) が出力されます。

その後の、分岐点解析は次ページに後述します。

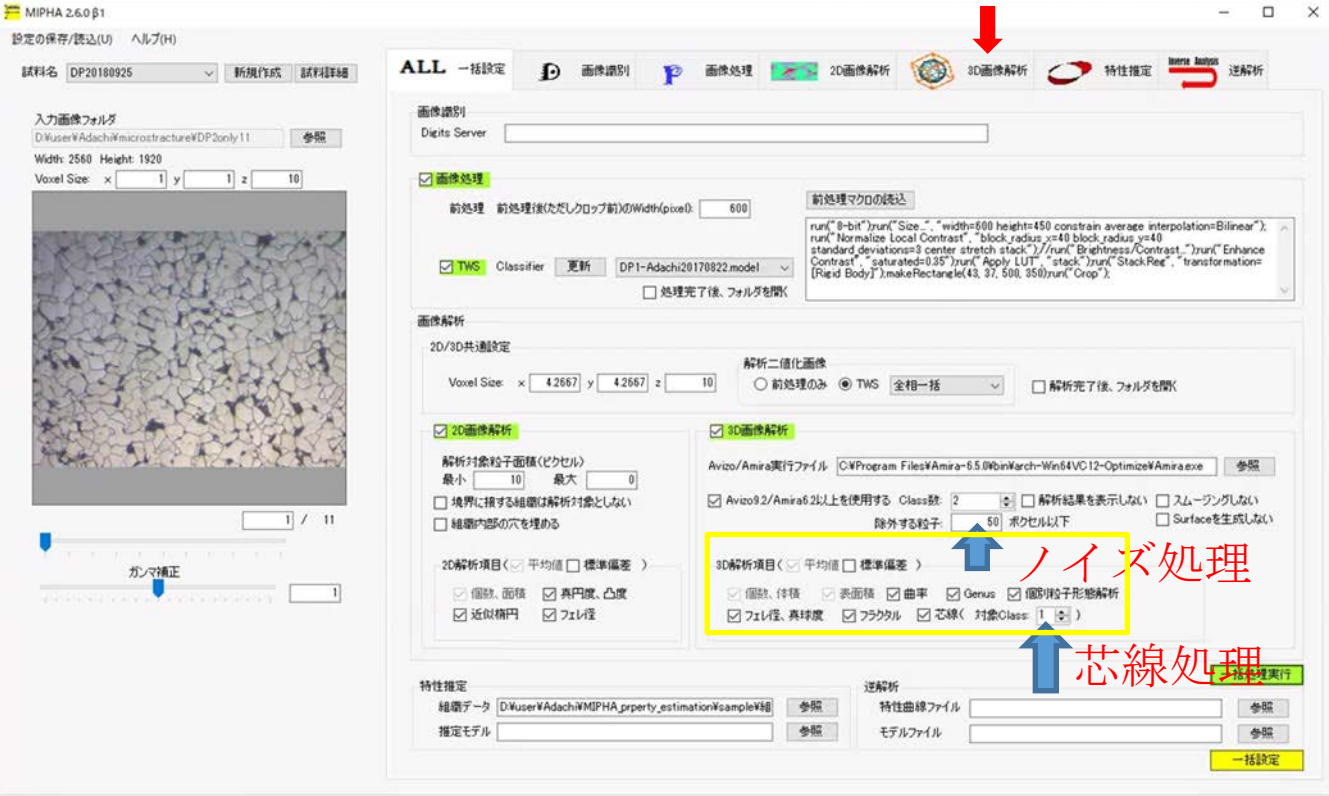

2018/09/25 9:32:27 CSV作成処理が完了しました。

2D.3D 解析結果は、試料ごとに、MIPHA\_VB/result/"試料名"/Analysis フォルダの AllClasses2d3d.csv に 一括して集約され保存されています。解析項目は上図の黄枠で囲んだ設定が選択されます。平均曲率、ガウ ス曲率の解析結果は Analysis フォルダに Class1.Curvature.csv のファイル名で保存されます。1 列目から、 三角形の番号、三角形の面積、平均曲率、ガウス曲率の順番です。

現在(2018 年 9 月 18 日)、AllClasses2d3d.csv で一覧表示される項目は以下のとおりです。

- 2D Count (2D での粒子数 (シリアルセクシ ョニング像の場合はその<mark>総数</mark>))
- 2D 面積 (2D での面積 (同上)
- 2D %Area (面積率 (シリアルセクショニ ング像の場合はその<mark>平均値</mark>))
- 2D Circ. (真球度平均値 (同上))
- 2D Solidity (凸度 (同上))
- 2D 楕円体フィットによる長軸長、短軸長、 水平方向からの長軸の角度の平均値と標 準偏差
- 2D フェレ径、フェレ最小径、角度の平均 値と標準偏差
- 3D Count (粒子数)
- 3D Volume (体積)
- 3D Area (表面積 蓋・側面の面積を含ま ず)
- 3D ガウス・平均曲率(R[コードで書いたプ](http://www.numse.nagoya-u.ac.jp/3DAI/kernel_density.R) [ログラムで](http://www.numse.nagoya-u.ac.jp/3DAI/kernel_density.R)簡単にグラフ表示が可能です。 表面蓋なし状態の曲率評価。)
- 3D Genus (種数) $17$
- 3D Euler-Poincare (オイラー標数 x (surface)(表面のオイラー標数、表面の 蓋あり Border:ON)
- 3D 貫通する第二相粒子 (母相の tunnel に 対応) \*表面の蓋なしの場合(Border :off) の X<sub>2</sub>=0 の第二相に対応
- 3D 内在する第二相粒子 (母相の void に 対応)  $* \chi_2=2$  の第二相に対応
- 3D 内在する第二相粒子でその中に母相 粒子が孤立して存在している粒子 \*x2=4

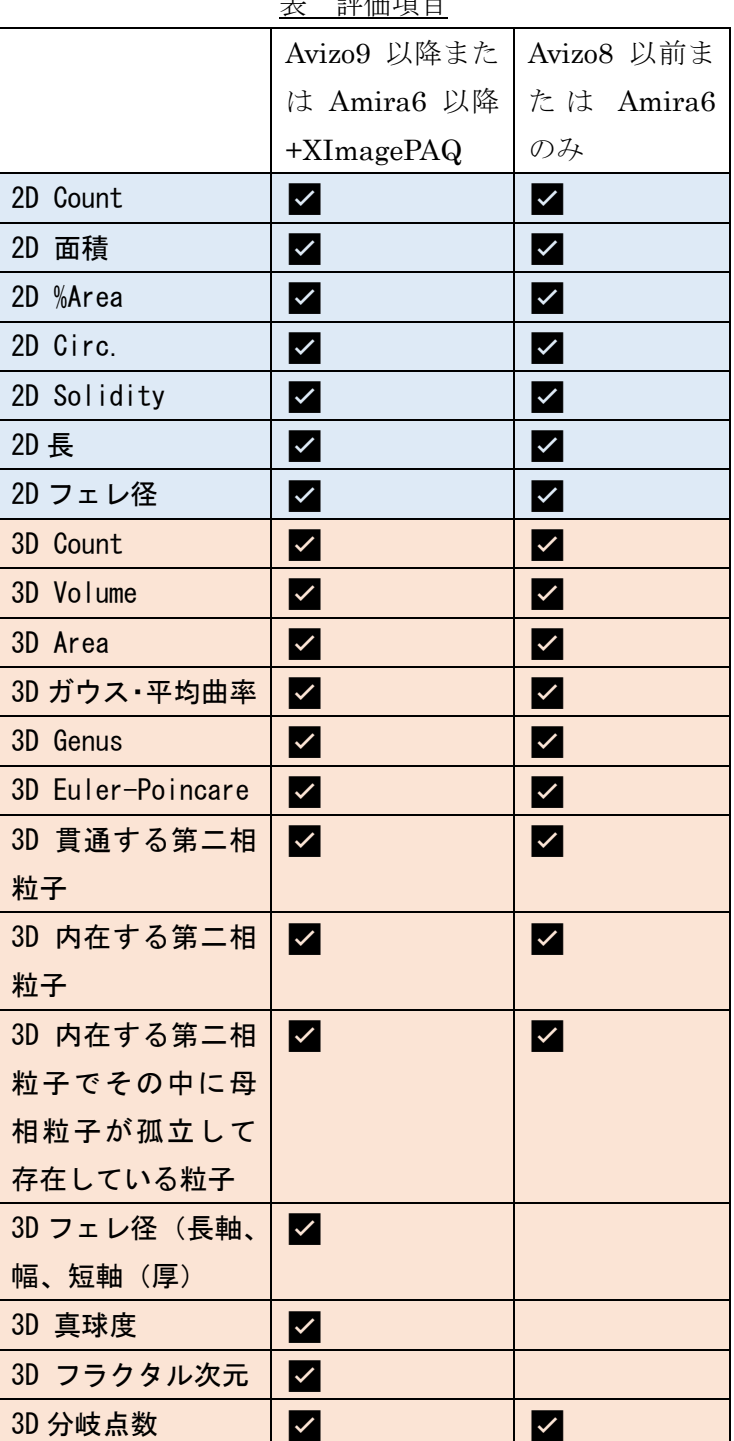

表 評価項目

<span id="page-17-0"></span> $17$  オイラー標数、ガウス曲率の全積分値( $K_{total}$ )、種数(g)の関係は以下で与えられる。

$$
g = 1 - \frac{K_{total}}{4\pi} = \frac{2 - \chi(surface)}{2} = 1 - \chi(solid)
$$

<sup>g</sup> は中身の詰まった物体を貫通した領域(トンネルあるいはハンドルと呼ばれる)の数 <sup>h</sup> と、独立した閉じ た空間(ボイド)の数 <sup>v</sup>、独立した対象物の数 <sup>b</sup> を使って、次式\*でも与えられる。(\*この関係式は、tunnel や void 中に母相が孤立して存在するなど複雑な場合は適用できないことに注意)

$$
g=t-(v+b)+1
$$

p. 18

の第二相に対応

- 3D フェレ径(Length3D)、フェレ最小径(Width3D)、フェレ幅(Breadth3D)[18](#page-18-0)とその水平方向からの角度の 平均値と標準偏差 注意:Avizo9 以降または Amira6 以降+XImagePAQ が必要となります。
- 3D フラクタル次元
- 3D 真球度(sphericity =  $\left(\frac{area*3d^3}{36*n*volume*3d^2}\right)^{-1/3}\right)$  注意:Avizo9 以降または Amira6 以降+XImagePAQ が必要 となります。
- 3D 分岐点数(以下の追加処理が必要です。ただし一括設定タブでは分岐点解析機能も全自動解析されま す(2019/2/21New!。)
- (1)3D画像解析タブまたは一括設定の芯線出力にチェックを入れ、分岐点解析対象 Class の番号を指定 し、解析実行ボタンを押下します。
- (2) result\<試料名>\sekeleton 配下に、芯線データ(Spatial Graph) が出力されます。
- ※以下の操作は、3D画像解析タブのみで可能です。
- (3) 分岐点解析の Spatial Graph ファイルの参照ボタンを押下し、手順(2)で生成した、 SpatialGraph\_ClassN.am を指定します。
- (4) 近接した3分岐同士を統合する場合は、分岐点統合距離を指定します。
- (5)分岐点解析実行ボタンを押下すると、Analysis フォルダ配下に以下のファイルが生成されます。
	- AllClasses2d3d.branch.csv ●分岐点評価結果が他の評価結果と統合された全結果を示すファイルです。

<span id="page-18-0"></span><sup>18 3</sup>D 最大フェレ径(Length3D)、3D 最小フェレ径(Width3D)は、ある方向(MIPHA はデフォルトの 31 方向)から 2D 像に投影し、すべての投影像で計測した 2D フェレ径の集計からの最大径、最小径を、3D フェレ径の最大値、最小値としています。計測方向多い方が正確な長軸径となりますので、設定では 350 と しています。Breadth3D は、3D 最大フェレ径の軸に直行する平面上の最大径(小判の幅の長さに近似)で、 小判形状の場合は幅に相当します。

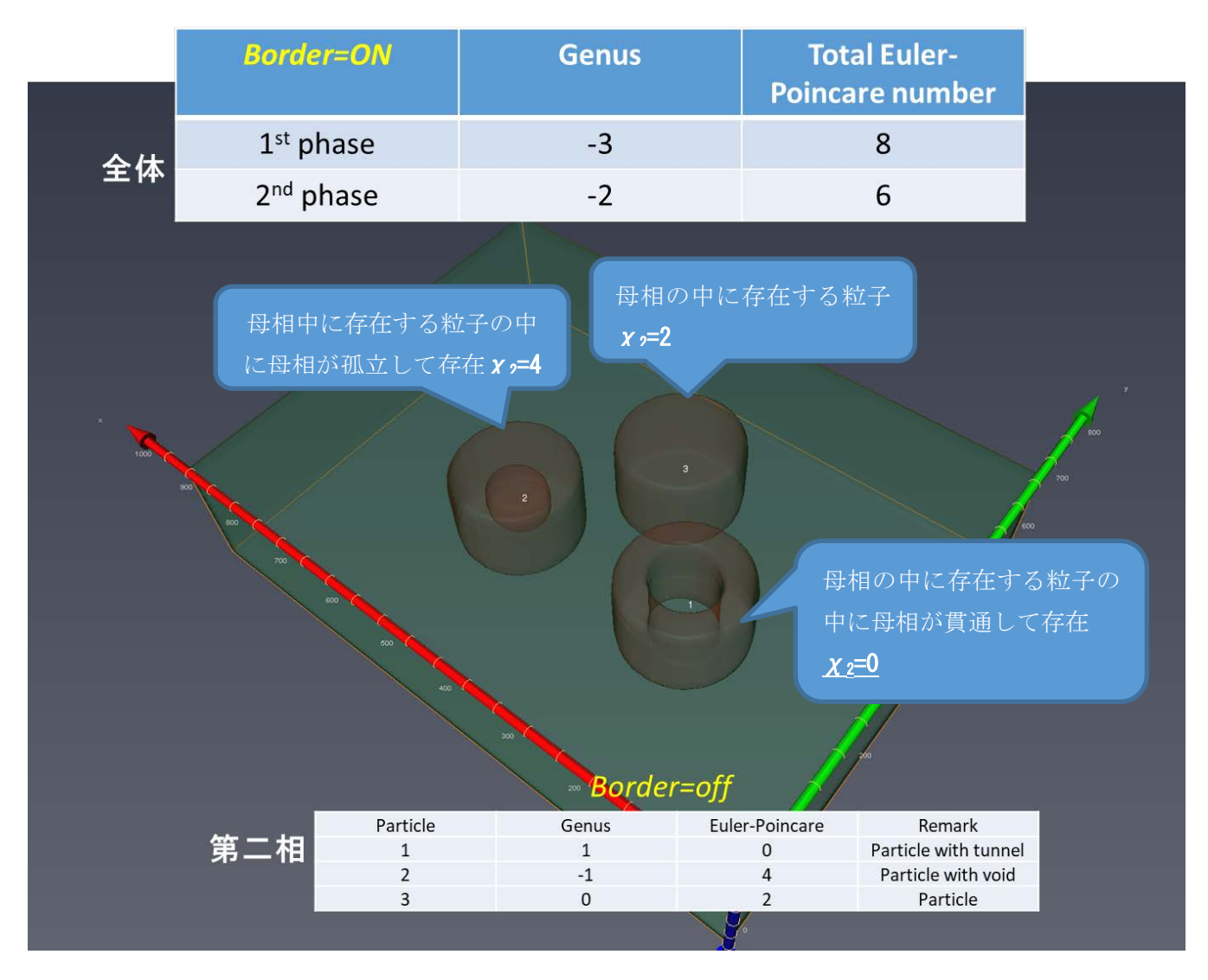

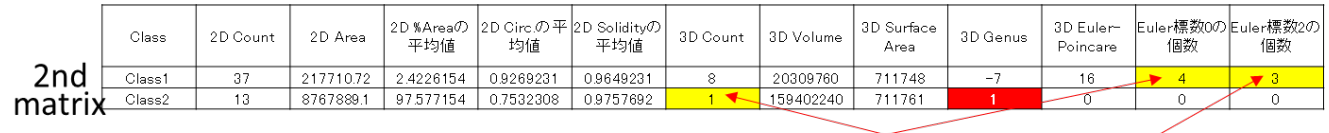

母相の種数<br>genus<sub>M</sub> = tunnel<sub>M</sub> = (void<sub>M</sub> + body<sub>M</sub>) + 1 = (No. 2nd phase with  $\chi_2 = 0$ ) – ((No. 2nd phase with  $\chi_2 = 2$ ) + body<sub>M</sub>) + 1  $= 4 - (3 + 1) + 1 = 1$ 

種数、オイラー標数、貫通する穴の数、内在する空洞の数に関するその他の解析例を FAQ 集に挙げています ので、参考にして下さい。

<http://www.numse.nagoya-u.ac.jp/3DAI/MIPHA/FAQ.htm>

また、不鮮明な粒界を有する結晶粒組織の 3D 解析、分岐点解析については以下の FAQ 集を参考にしてくだ さい。

<http://www.numse.nagoya-u.ac.jp/3DAI/MIPHA/FAQ.htm>

#### 3D ノイズ処理機能

任意のボクセル閾値以下の粒子を相を問わず一括して画像から除去し、解析結果にも反映します。3D ノイ ズ処理機能と前述の 2D ノイズ処理はそれぞれ独立しており、相互干渉はしません。

#### 【ノイズ対象とするサイズの決定方法】Amira6.3 の場合

はじめの組織の時は、"除去する粒子サイズ"を"ゼロ"と設定し、同時に「スムージングしない」にチ ェックを入れて、3D 像を構築します。Amira を見ると解析フローに各粒子のサイズ一覧を示す各相ごとの connected component➡Result Components ができているのを確認し、Result Components を右クリックして Measurement And Analyze を選択し、その中にある histogram を選択します。その中の設定で Range を例え ば min 1, max 200 と入力し、Max Num Bins(分割数)を例えば 100 と入力します。Plot Options のチェッ クはすべて外す。Data Channel から Number of Voxel を選択すると、以下のようなヒストグラムが表示され ます。

母相や第二相の更なる高度な解析法(粒子分離など)は下記の FAQ 集を参照してください。 <http://www.numse.nagoya-u.ac.jp/3DAI/MIPHA/FAQ.htm>

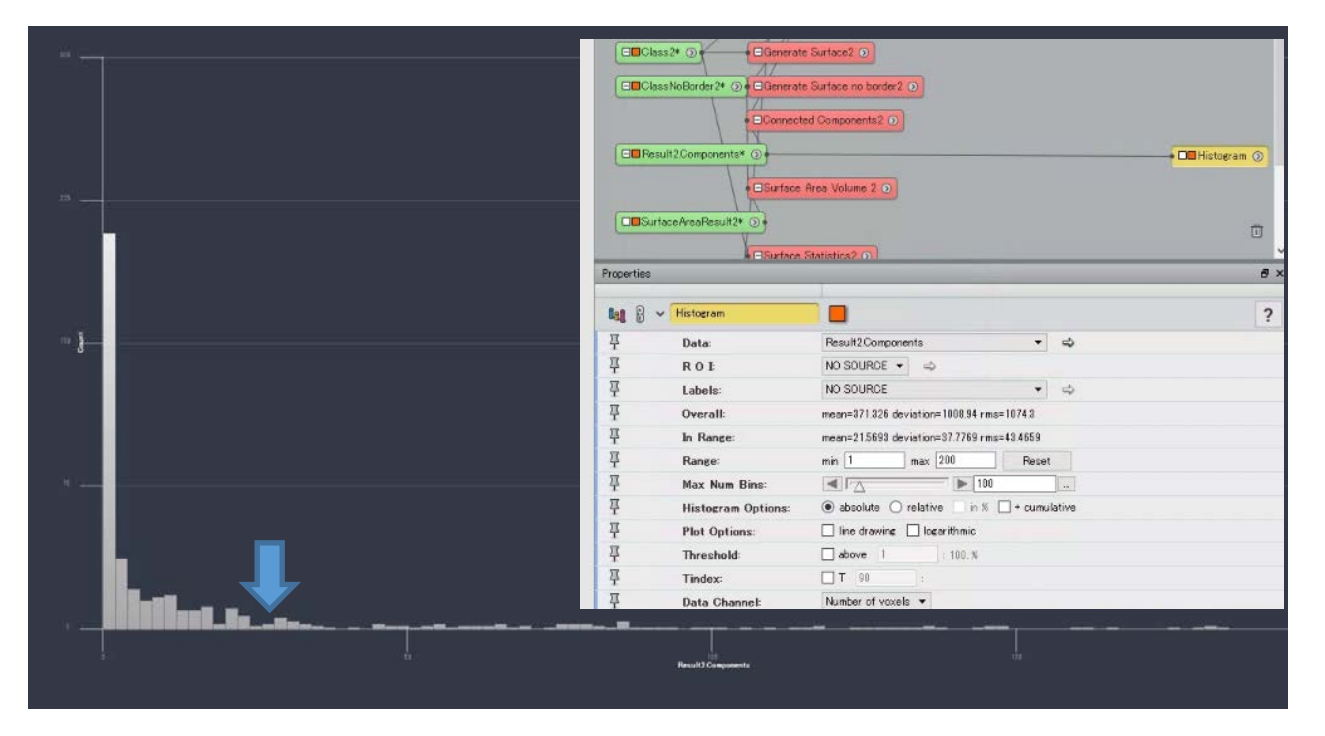

このヒストグラムより、例えば急激に小さな粒子数が増える臨界粒子サイズを決定し、その臨界サイズを"除 去する粒子サイズ"として入力します(あくまで一例であり、実際の判断は利用者に任される)。上記例の 場合、30voxel 程度 (3\*3\*3 ピクセル程度) を除去するノイズサイズと決定します。

【ノイズ対象とするサイズの決定方法】Avizo7.0 の場合

はじめの組織の時は、"除去する粒子サイズ"を"ゼロ"と設定し、同時に「スムージングしない」にチ ェックを入れて、3D 像を構築します。Avizo を見ると解析フローに各粒子のサイズ一覧を示す各相の connected component➡Result Components ができているのを確認し、Result Components を右クリックして data save as を選択し、csv ファイルとして各粒子のサイズ情報を保存します。その csv データを Excel で 読み込み、Excel のデータ/ヒストグラム機能を使って、Number of Voxel のヒストグラムを表示します。(以 下の図面のノイズ処理(3/3)中のヒストグラムを参照してください)

# ノイズ処理方法(1/3)

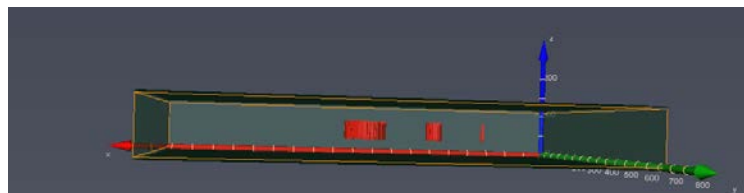

### 注意:スムージング処理off

スムージング処理をonにすると、小さ な粒子は画像からは除去され、Genus などの値に影響する。

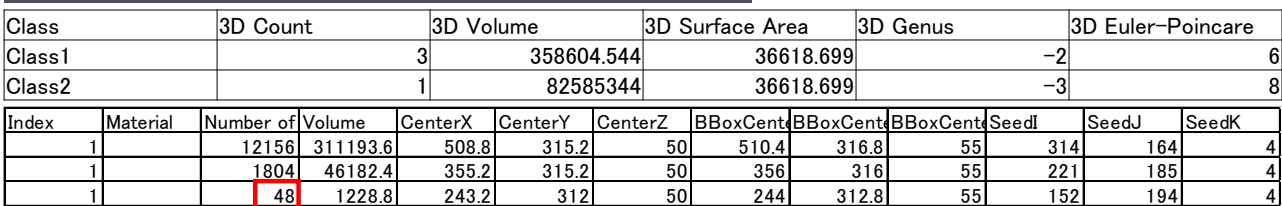

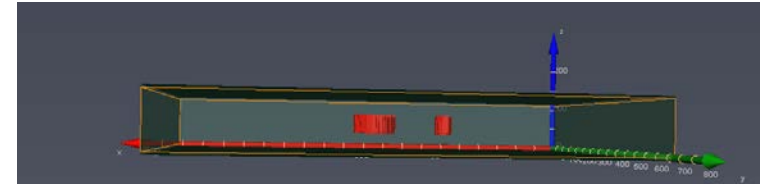

\*ノイズ処理機能 50ボクセル以下 は除去 上記表の48ボクセルの粒 子が画像、リストからも除去されて いる。詳細は次の図面を参照。

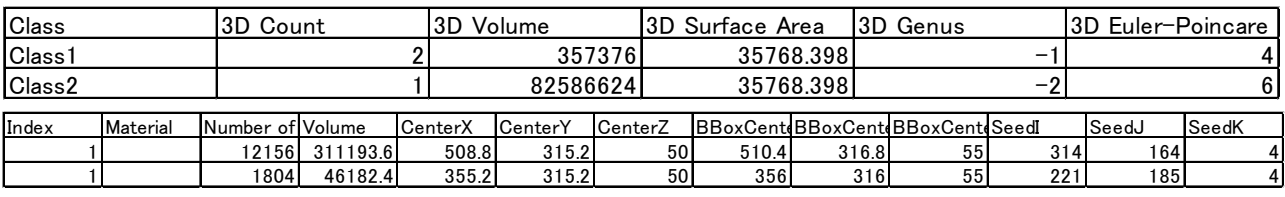

# ノイズ処理方法(2/3)

### 小さな相を除去したときに、周囲の相に置換処理をしている。

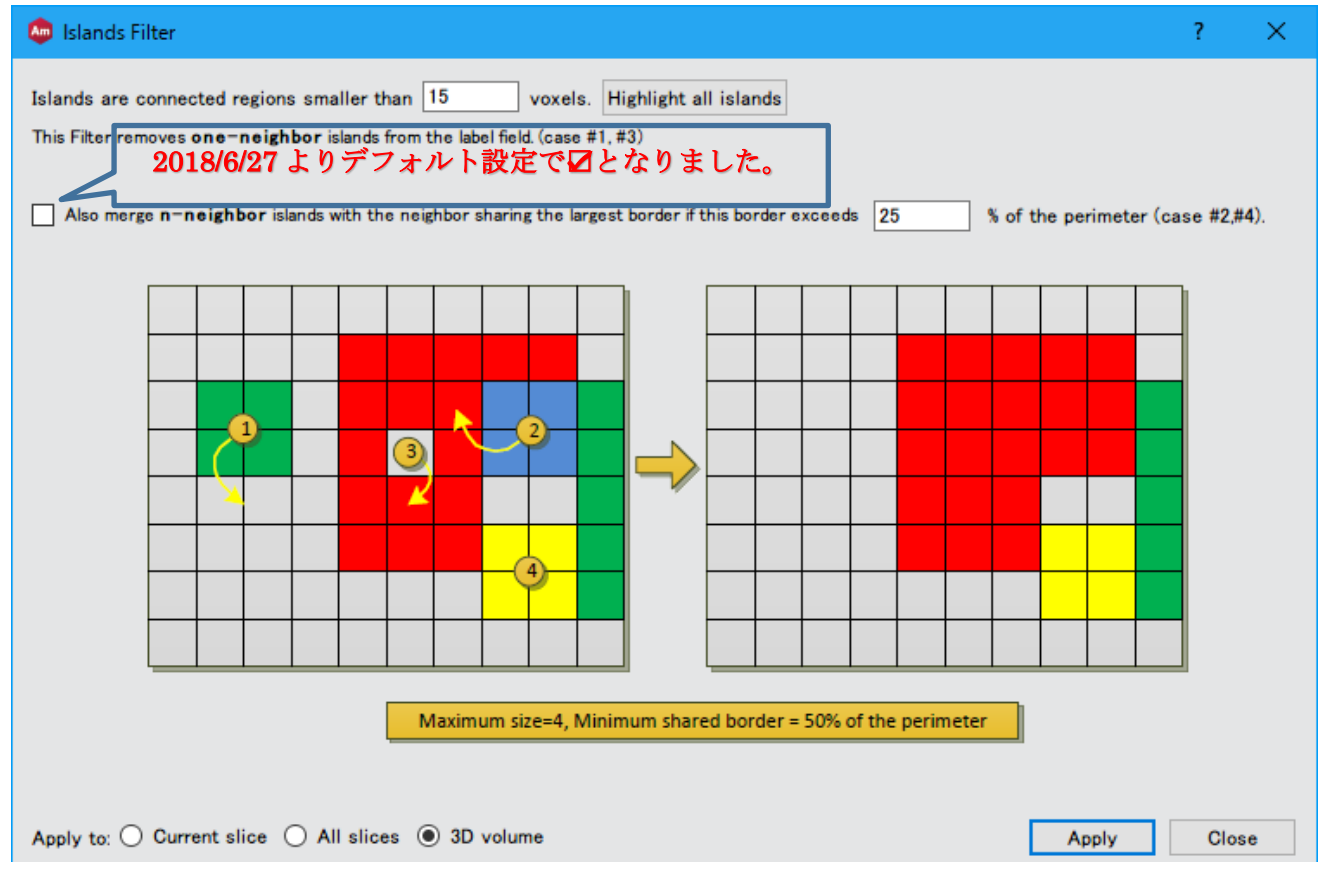

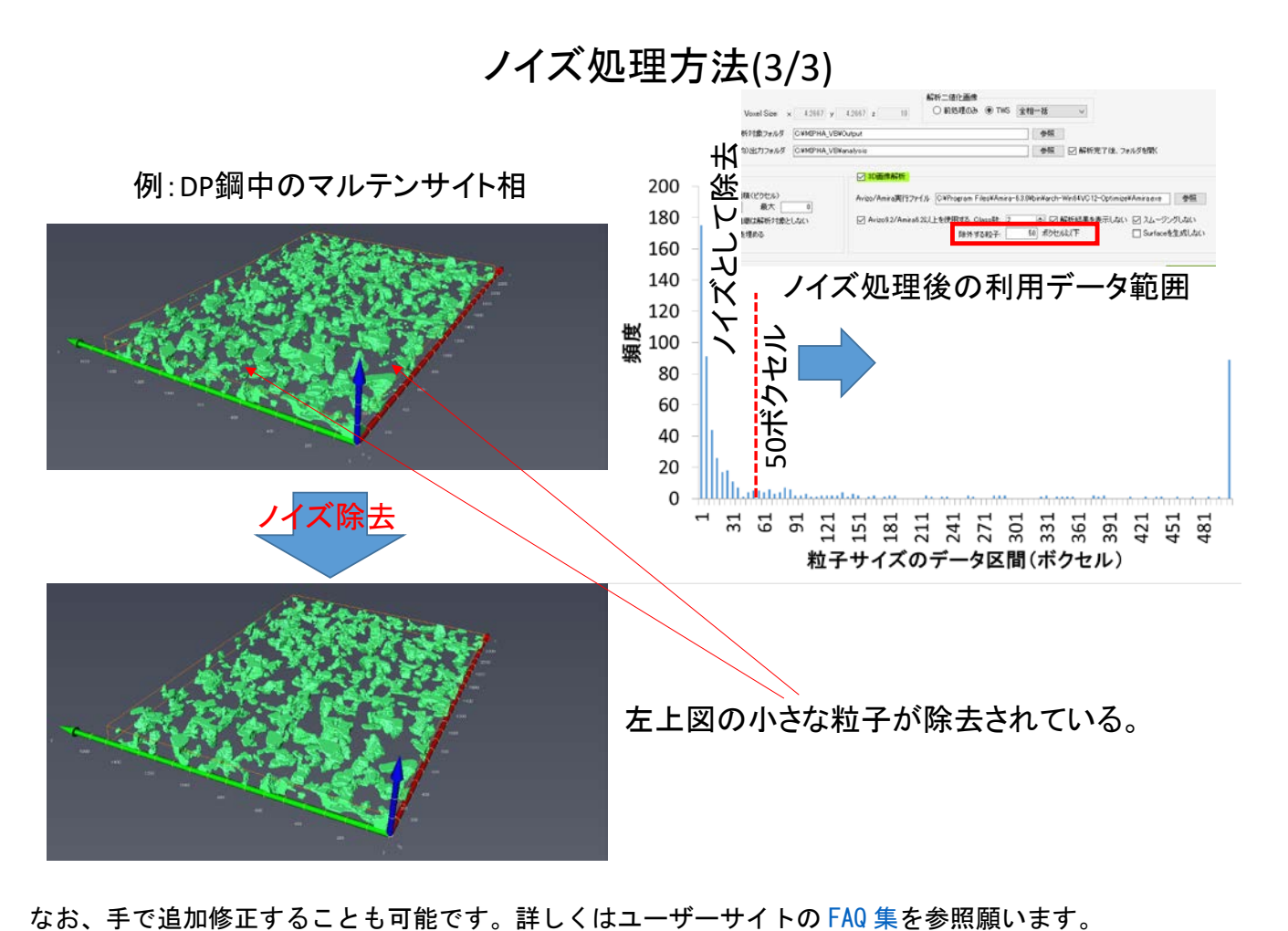

#### \*【連続一括設定機能】

複数の試料に対して、試料名入力、前処理・識別器の各種設定を終えたのちに、<mark>連続一括処理実行</mark>をクリ ックすると、次図のようなポップアップ画面が現れます。連続処理する複数の試料名をダブルクリックして 指定した後に、連続一括実行をクリックすると連続定量画像解析が始まります。解析結果はそれぞれの試料 名のフォルダに保存されます。

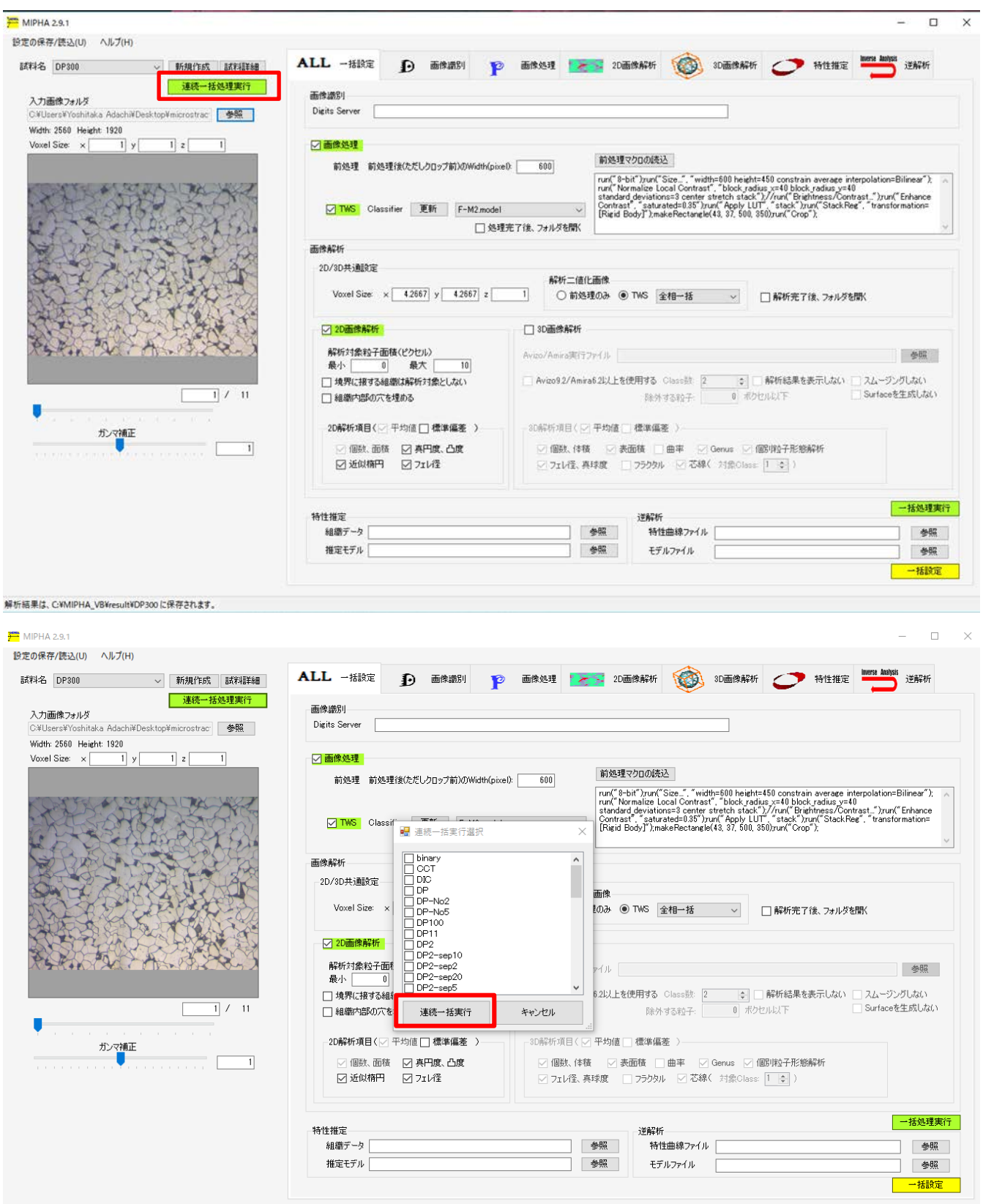

解析結果は、C:¥MIPHA VB¥result¥DP300 に保存されます。

⑥ 【特性推定(順解析)】[19](#page-24-1) (標準エディション以上の機能です)

<span id="page-24-0"></span>特性推定タブでは、ニューラルネットワークによる組織➡特性推定が可能です。

\*本モジュールを利用するためには、市販ソフト Predict の購入が別途必要です。

本モジュールの機能は大きく二つに分かれます。

【ニューラルネットワークモデル(順解析モデル)の作成】

【モデルを使った特性の推定】

#### 特性推定モデル(順解析モデル)の作成

【データフォーマット】

最初に、組織―特性データファイルを以下のフォーマットに従って csv ファイルとして準備してく ださい。特性データは必ず最後の列に記入してください。目的変数(特性)が二つある場合は、右 2 列 <u>を目的変数としてください</u>。(New!! 2018/2/20)目的変数の数を「<mark>出力数</mark>」から選択してください。

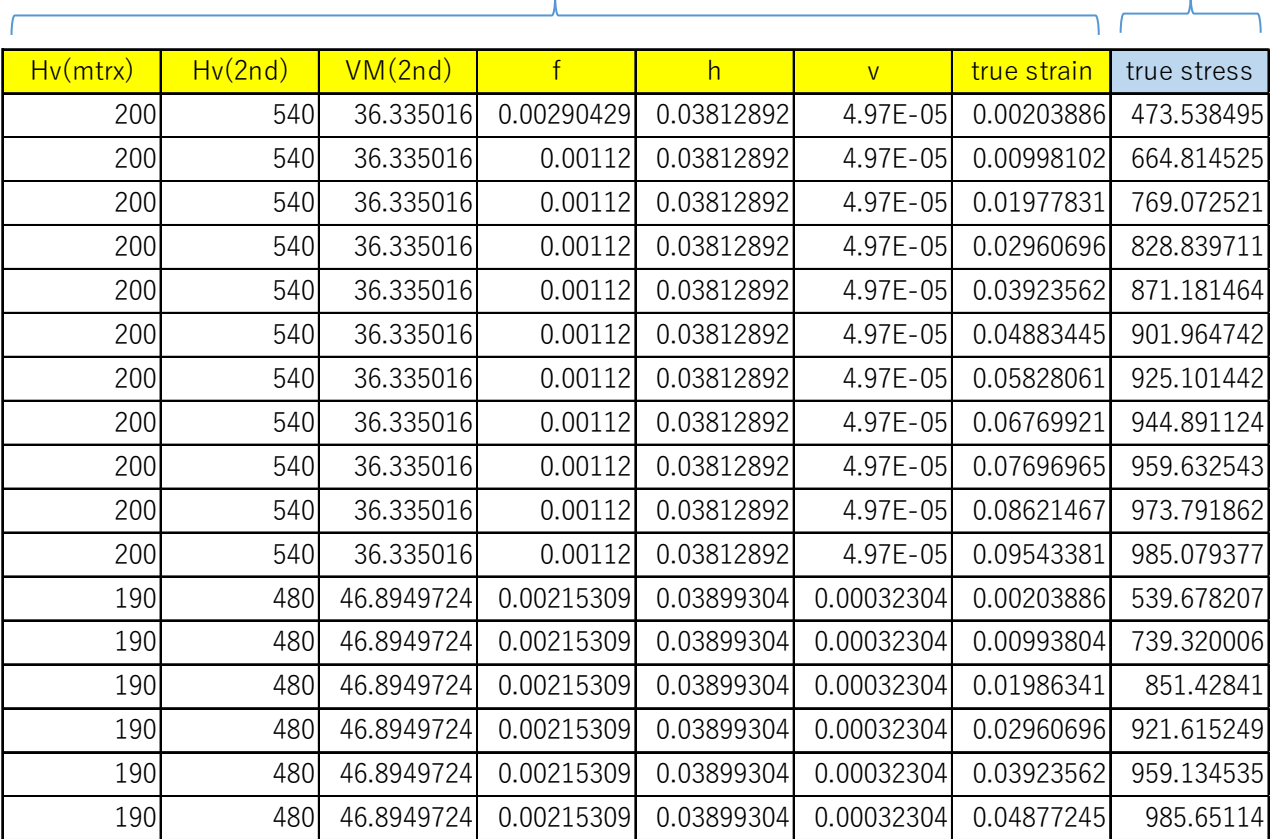

組織データ みんちょう おおし おおし 特性データ

 $\mathbf{I}$ 

【特性推定モデルの作成】(2017/12/29 外れ値検出 on/off 機能を実装しました $^{{\tiny\textsf{NEN}}\choose{\tiny\textsf{N}}}$ )

「<mark>特性推定モデル作成</mark>」のラジオボタンを選択後、組織―特性データファイル(csv 形式にしてくださ い)を指定し、保存するモデル名を入力したうえで、学習条件を必要に応じて変更し、<mark>「実行」</mark>をクリッ クすると 、 組織から特性を推定する順解析モデルが作成されます (C:\MIPHA\_VB\CharacteristicsPrediction\model に保存)。デフォルトの学習条件で多くの場合一番精

<span id="page-24-1"></span><sup>19</sup> 足立 吉隆, 新川田 圭介, 奥野 晃弘, 弘川 奨奨悟, 田口 茂樹, 定松 直, 初歩的な人工知能による DP 鋼 の高次元組織データ駆動型応力−ひずみ曲線の予測, 鉄と鋼, 102 巻 1 号, pp.47-55(2016)

度の良いモデルが作成されます。なお、「外れ値検出を行わない」の設定は、入力値および出力値の上下 限値の 1%範囲のデータを学習に使用するかしないかを選択する機能です。通常はチェックを on(デフォ ルト設定であり、外れ値検出を行わない)にしてください。データが均一に分布している場合は、この 設定による影響はほとんどありませんが、データが上下限範囲に偏っている場合は影響します。特に、 逆解析の最大値・最小値探索機能を使うときはチェックすることを推奨します。解析結果 (C:\MIPHA\_VB\CharacteristicsPrediction\csv に保存)は結果ログに表示され、選択された変数がどの ようなデータ変換の結果選択されたのかを示す結果や、モデルの精度を表す相関係数(学習データ、テ ストデータ、データ変換後の入力ノード数・隠れ層のノード数・出力ノード数ならびに感度解析(思 い係数の平均、その二乗、その分散、重み平均値の二乗/分散)の結果が分かります。

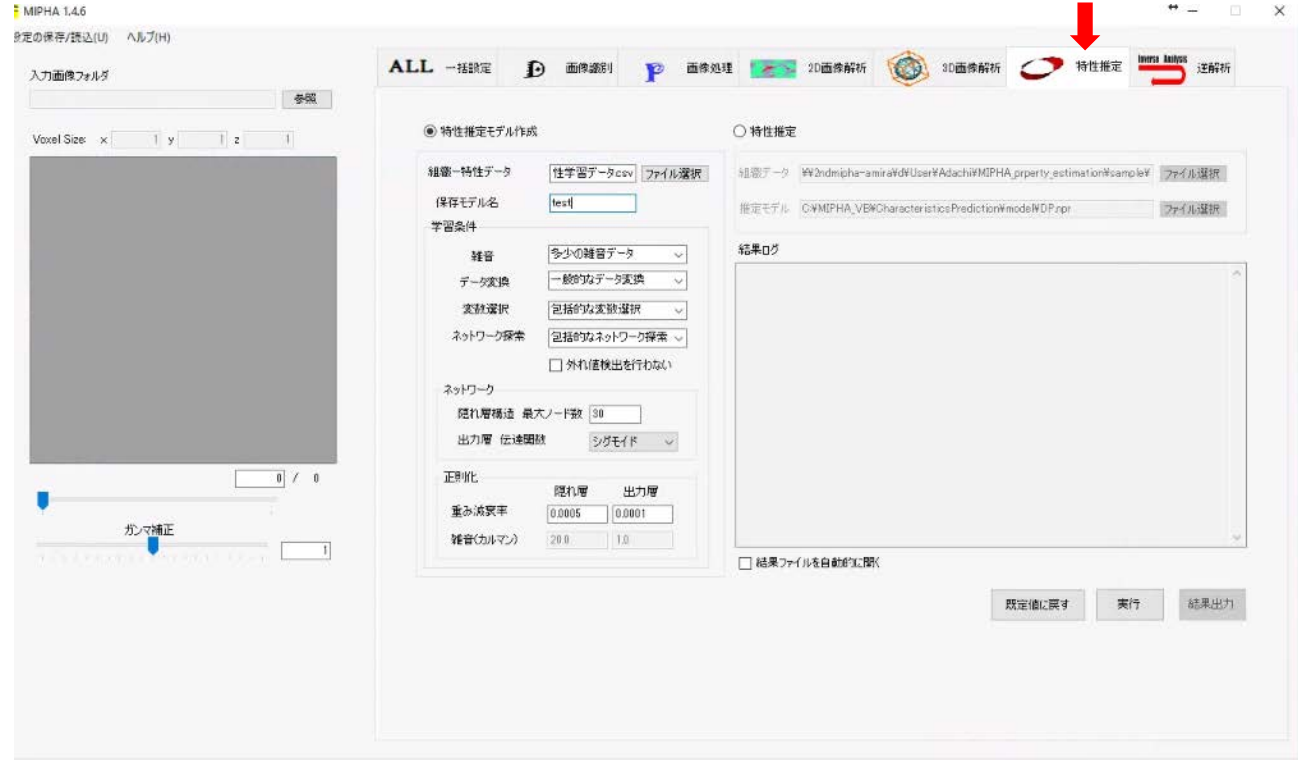

#### データ選択結果の記述内容

A (Analysis)...データ分析で定数、欠陥が多い、文字列の種類が 64 以上などの条件で削除された変数。 V (Variable):変数選択で削除された変数。

I ( Input ): 入力変数として採用された変数。

例:F001 の変数は T02 のデータ変換により採用。 F002 の変数は T01 のデータ変換により採用。

「ネットワーク」にある隠れ層構造―最大ノード数を大きくするほど複雑なネットワーク構造となります。 単純な重回帰分析モデルを作成したいときは、この隠れ層の最大ノード数を零としたうえで、出力層の伝達 関数として linear を選択して下さい。

〇データ変換のレベルに応じて以下のデータ変換がなされます。

| Data_transformation | ax | log(x) | $\cdots$<br>log(log(x)) | exp(x) | $\sim$<br>exp(exp(x)) |  | 1/4 | 1/x | $\sim$ | $1/\gamma$ | 1/e<br>. / x | tanh(x. | ln(x)/<br>′' ' ' X)ノ 、 |
|---------------------|----|--------|-------------------------|--------|-----------------------|--|-----|-----|--------|------------|--------------|---------|------------------------|
| Scale data only     |    |        |                         |        |                       |  |     |     |        |            |              |         |                        |
| Superficial         |    |        |                         |        |                       |  |     |     |        |            |              |         |                        |
| Moderate(default)   |    |        |                         |        |                       |  |     |     |        |            |              |         |                        |
| Comprehensive       |    |        |                         |        |                       |  |     |     |        |            |              |         |                        |

上から、規則的なデータ変換、表面的なデータ変換、一般的なデータ変換、包括的なデータ変換。下に行く ほど徹底的にデータ変換がなされることになります。

〇変数選択レベル、最適なネットワークを探すレベルを設定します。

変数選択しないを選択すると全入力因子が記述 子となります。重要な記述子をデータ変換・変数選 択(\*)により選抜したい場合は、変数選択のレベル を選択(デフォルト:包括的な変数選択)します。 どの変数が採用されたかは結果ログに、表示されま す。

\* 弘川奨悟,田口茂樹,松下康弘,足立吉隆,鉄と鋼, DP 鋼の応力―ひずみ曲線を支配する組織因子のス パース学習, 103 巻,(2017)印刷中.

#### 〇正則化

Predict では、カスケードコリレーション法で重 み係数の最適化を行っています。また、過学習を抑 制するために、重み係数の評価関数はペナルティ損 失関数を採用しており、それが最小になるように重 み係数を決定しています。ここで、誤差関数と正則  $f(x)$ 化項のバランスを決めているのが重み減衰率 ( $\alpha$ c) であり、その最適化が精度のよいニューラルネット ワーク解析をするために重要です。順解析モジュー ルでは「正則化」のところで、隠れ層、出力層のそ れぞれの重み減数率を設定します。(デフォルト値は、 隠れ層 0.0005, 出力層 0.0001。)なお、正則化のパ

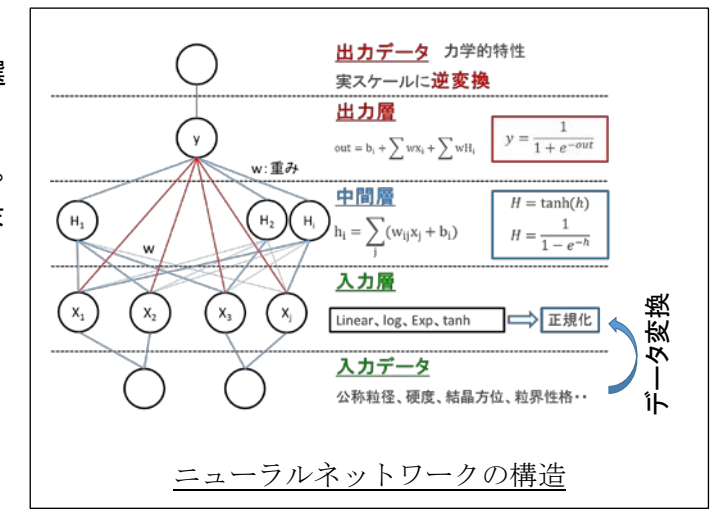

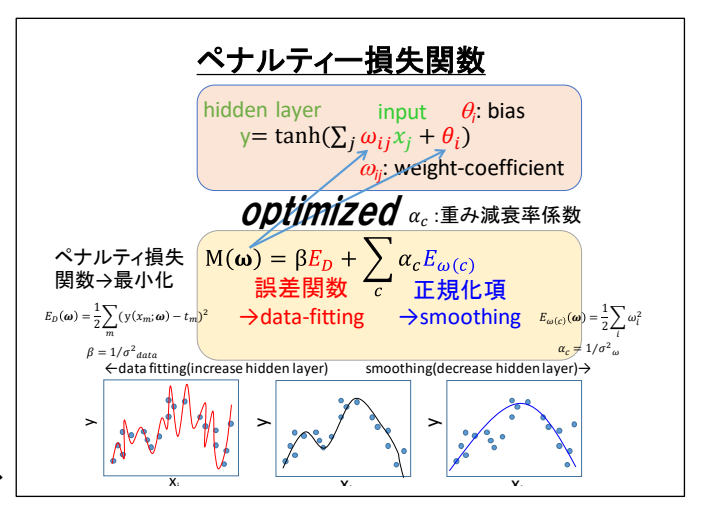

ラメータですが、重み減衰率は雑音設定が「クリーンなデータ」から「一般的な雑音データ」の時に有効で、 「ひどい雑音」の場合には、学習ルールが「カルマンフィルター」となり、調整用のパラメータが雑音(カ ルマン)になります(雑音の程度に応じて 1~100 の値を指定します)。

#### 【特性の推定】

「特性推定」のラジオボタンを選択後、特性を推定したい組織情報ファイルを指定し、上記で作成した順 解析モデル(C:\MIPHA\_VB\CharacteristicsPrediction\model に保存)を選択後、実行を行うことにより、特 性を推定します。推定された特性は組織情報データの最後の列に追記される形で表示されます。

<span id="page-27-0"></span>【逆解析[】](#page-0-0)<sup>●</sup> (標準エディション以上の機能です)

この逆解析では望む特性を得るための組織因子の候補値を提示します。目的変数の数は最大二つまで設定 可能です。

\*本モジュールは MIPHA のオリジナルモジュールですが、利用するためには、一部市販ソフト Predict を使

#### うため、その購入が別途必要です。

要望する特性として特性曲線(応力––ひずみ 曲線など)あるいは特性値(硬さなど)を選択 し、曲線の場合はファイル(応力––ひずみ関係 のデータ)を指定し、単独の特性値の場合はそ の値を入力するか最大値、最小値探索機能を利 用します。最大値・最小値探索機能を使うとき は、順解析モデル作成時に「外れ値探索行わな い」にチェックを on にしてください。

(New!!2018/2/20)目標値が二つある場合は、 予め作成した順解析の Predict モデルを選択す ると、「<mark>特性 1</mark>」とともに「<mark>特性 2</mark>」が入力可能 となります。その後、適応度評価関数(2 出力用) の係数 a,b,c を入力して下さい。2 目的変数の積

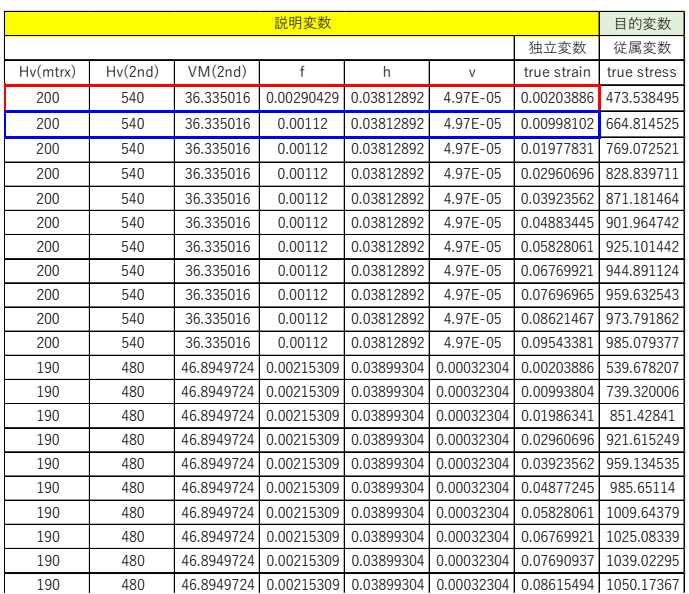

が最大になるように逆解析する場合は、a=0,b=0,c=1 と入力してください。2 目的変数の和が最大になるよ うに逆解析する場合は、a=1,b=1,c=0 と入力してください。2 目的変数をそれぞれ正規化したうえで、逆解 析する場合は、正規化にチェックを入れて下さい。なお、正規化にチェックを入れた場合は、正規化した目 的変数の積が最大になるように探索しますが、出力結果は実スケールに換算して表示され、必ずしも実スケ ールの目的変数の積が最大にはならない場合があります。

次に、順解析で作成した Predict モデルをその後選択すると、自動で①~⑩に順解析モデル作成時の組織 因子の下限値と上限値、ならびに分割数(変更可)が入力されます。なお、目標が特性曲線の場合、順解析 モデル作成時のデータで、説明変数(組織因子)の中の独立変数(応力―ひずみ曲線のひずみなど)は右か ら二列目が自動で指定されます。目標値が単独特性の場合は、最右列を除く全変数が説明変数となります。

続いて、組織因子を走査する遺伝的アルゴリズムのオプションパラメータ(例えば、母集団サイズ 2000、 最大世代数 [20](#page-27-1)0、交叉率 0.1、突然変異率 0.85) を入力します 20。逆解析解の候補数(最大数であって、候 補がそれ以下の数の場合は数が少なくなります。最大 500 候補まで探索できます。)を選択後、「探索開始」 をクリックすると逆解析が開始します。結果は CSV ファイル形式で出力が可能です。本逆解析は、特性曲線 の場合目標値セット(x)と推定値セット(y)の一次式 y=ax の a をできるだけ 1 に近づける説明変数(組織因 子)の探索を行うアルゴリズムで計算が行われている(具体的には、線形フィット係数により評価しており、 その定義は、y(モデル) = a X (実験)としたときの線形フィット係数= 1- 絶対値(1-a)で定義)。単独特性 の場合は、目標値との絶対誤差が最小となる説明変数の探索を行います。

<span id="page-27-1"></span><sup>20</sup> ある世代(親)に対して交叉と突然変異を起こした子を生成し、その親子の中で優良なものを次の世代と して、最大世代数まで繰り返します。最大世代数まで生き残った遺伝子の中で、指定された(誤差が小さい) 上位数分の入力データセットを出力します。したがって、母集団数を増やしたほうが、世代数を大幅に増や すよりは、より良い最終結果を得るためには有意義です。また、突然変異率を高めに設定するほど値を大き く変化させますので、極小値に陥る可能性が低くなります。逆にラフな探索になりますので、最適な交叉率 と突然変異率のバランスの設定が必要になります。入力変数の分割数を増やすと、より詳細な最適値探索が 行われます。

#### 逆解析により提案された組織の類似性、特徴解析については以下の FAQ 集を参考にしてください。

<http://www.numse.nagoya-u.ac.jp/3DAI/MIPHA/FAQ.htm>

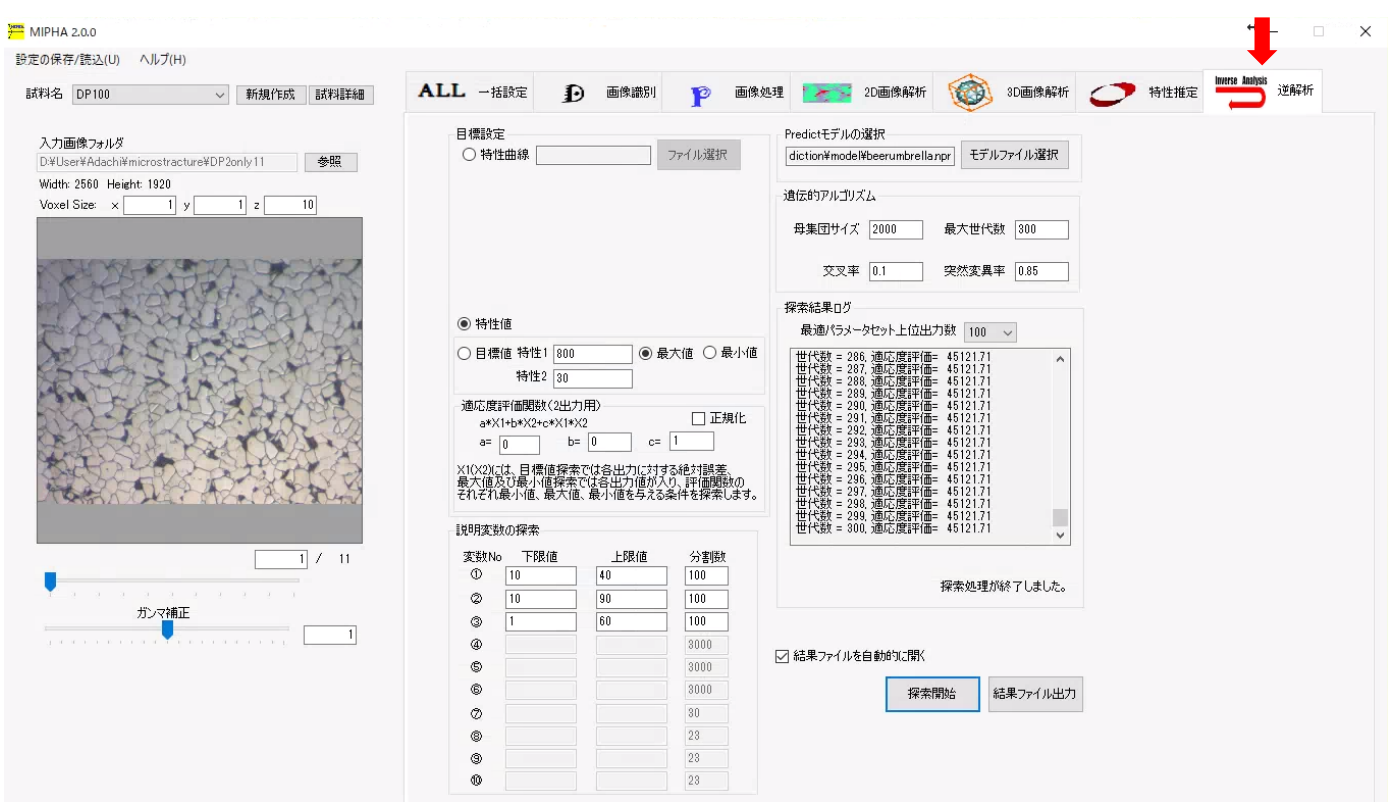

#### <span id="page-28-0"></span>演習用模擬シリアルセクショニング画像

以下のサイトに演習用画像を置いていますので、ご利用ください。

[http://www.geocities.jp/adachi\\_yst2/MIPHA/topology/image.lzh](http://www.geocities.jp/adachi_yst2/MIPHA/topology/image.lzh)

#### I: ●が一列に並ぶ連続画像

- II:●が二列に並ぶ連続画像
- X: 二列の●が途中で交差する連続画像
- Y: 初め二列の●が途中で一列に並ぶ連続画像

また、画像の画像解析に用いる前処理マクロ(拡張子:.model)と画像処理識別機(フィルタ、拡張子なし) も上記圧縮ファイルに入っていますので、前処理マクロ(White&Black20170524.model)を

MIPHA\_VB/fiji-win64/Fiji.app/macros のフォルダに貼り付け、識別機(white-Black20170524)を

MIPHA\_VB/classifier フォルダに貼り付けてください。その後、MIPHA よりこのマクロ、識別機を選択して いただいて、解析を進めてください。

なお、このようなマクロ、識別機を自ら作ることも容易にできます。詳細は、本マニュアルに書いています ので、参照ください。

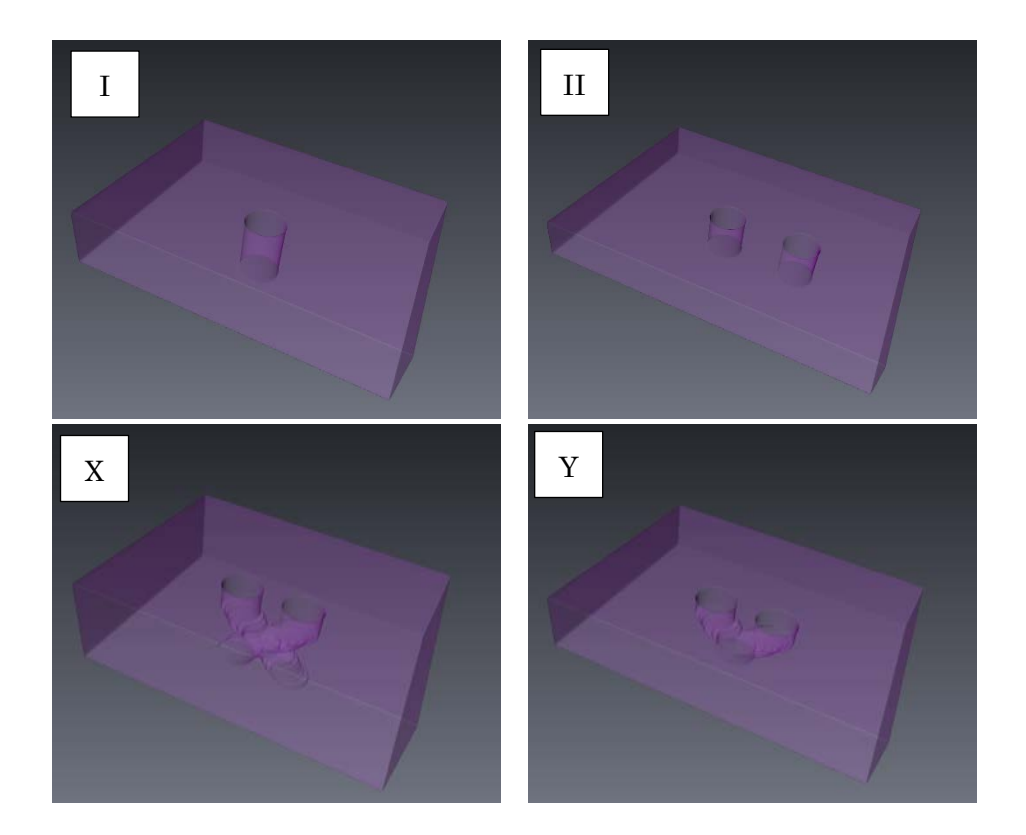

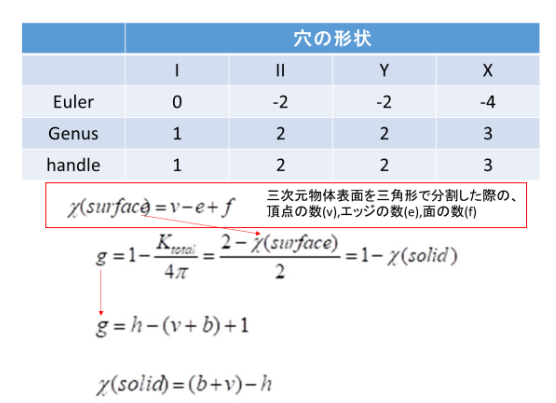

#### <span id="page-29-0"></span>さらに高度な解析の実施について

以下の FAQ 集を参考にしてください。 http://www.numse.nagoya-u.ac.jp/3DAI/MIPHA/FAQ.pdf

本 MIPHA のファミリーソフトとして、プログラミング言語 R で書かれた rMIPHA ファミリーおよびクラウ ド型の shinyMIPHA があります。rMIPHA ファミリーは、rMIPHA, Theory\_desighner, Material Image Editor で構成されます。

shinyMIPHA の特徴は、材料組織形態の先端定量解析機能(輝度値のパターン解析、二点相関関数、パーシ ステントホモロジー解析など)を実装するとともに、そこで得た材料組織特徴量と特性との相関関係を表現 する順解析モデル(ニューラルネットワーク回帰、サポートベクター回帰、ランダムフォレスト回帰)、望 む特性やトレードオフの関係にある特性間のバランスを最大化する組織を効率よく探索する逆解析モデル

(ベイズ的最適化)の構築が、操作性に富むユーザーインターフェースにより容易に行うことができます。 より詳しくは以下のサイトを参照してください。<http://www.numse.nagoya-u.ac.jp/3DAI/shinyMIPHA.pdf> shinyMIPHA のでもバージョンが以下よりご利用いただけます。<https://adachi-lab.shinyapps.io/demo/>

rMIPHA は、赤池情報量域準 AIC や lasso による最適モデルの提案、各種識別器(ニューラルネット,サポー トベクター回帰,ランダムフォレスト回帰,重回帰)による機械学習モデルの構築、GridSearch/ベイズ的最 適化による識別器のハイパーパラメータの最適化、新規データに対する特性推定、ベイズ最適化を使った逆 解析による最高出力(特性)を得るための最適入力因子(組織)の提案、トレードオフの関係にある 2 目的 変数のバランス最適化探索、ニューラルネットの荷重結合係数の自動算出、および主成分分析、オートエン コーダーによる変数の次元削減などの一貫解析が可能です。

rMIPHA ファミリーの Theory Designer は、理論式などの係数やべき指数を推定するノンパラメトリック解 析が可能です。一般化線形モデル、一般化加法モデル、ベイズ更新と MCMC 法による事後確率推定法、ニュ ーラルネットワークによる推定が可能です。

rMIPHA ファミリーの Material Image Editor では、二つの画像の類似性の評価が可能です。正規化相互相 関係数、単一・複数ガウス確率密度関数、特徴量の主成分分析による評価(一部 MIPHA,rMIPHA を利用)が 可能です。

MIPHA、rMIPHA ファミリー、shinyMIPHA の比較は下図を参照してください。なお、別に python 言語で書 かれた pMIPHA もあります(領域検出のアルゴリズムとして、ディープラーニングである FCN 系の segnet,U-net と Mask R-CNN が実装されています)。

<span id="page-30-0"></span>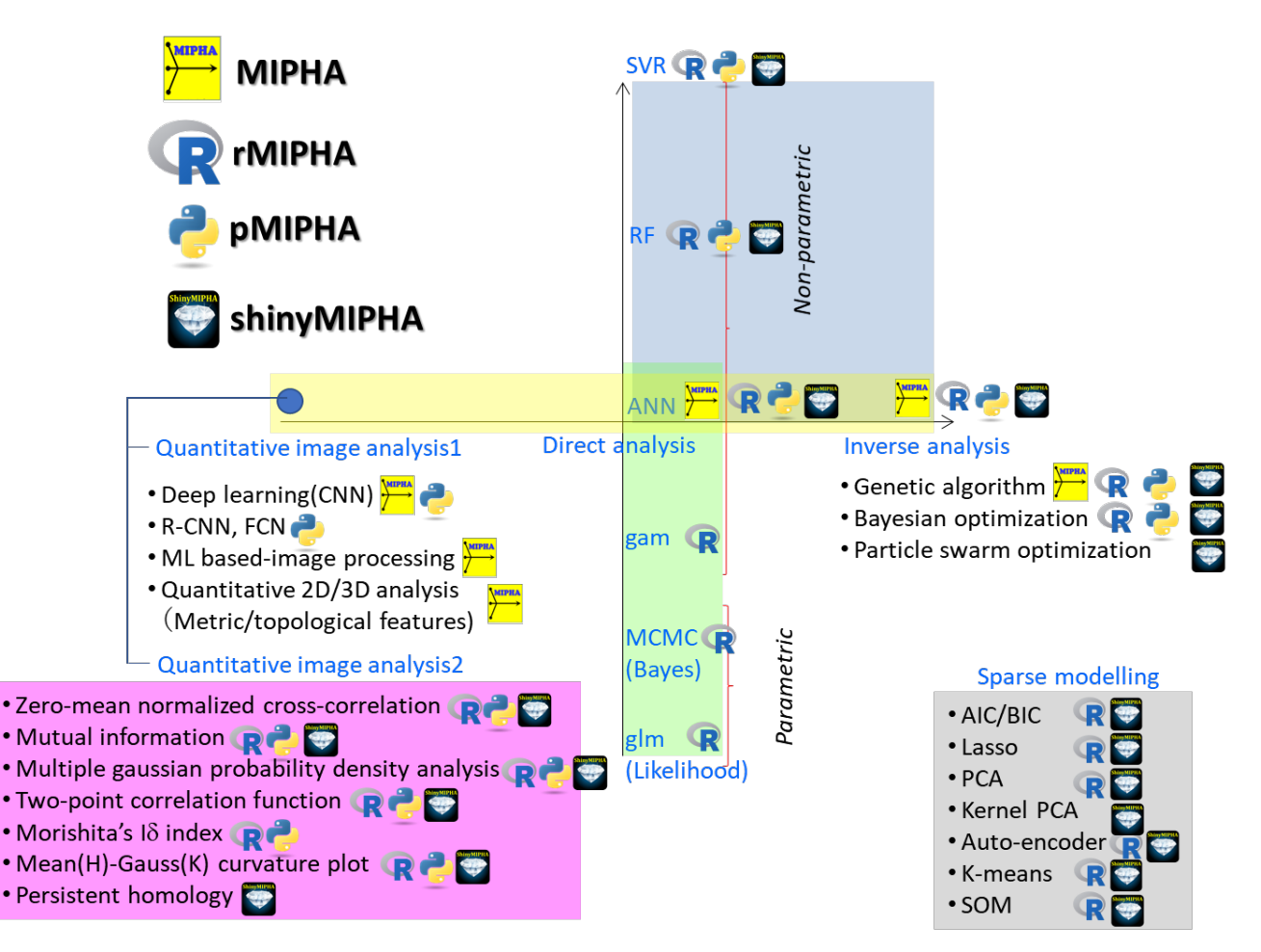

# **MIPHA family**

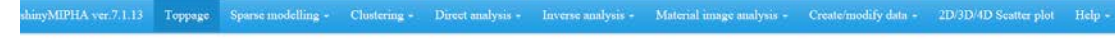

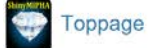

Material Genome Integration Cloud System for Phase and Property Analysis

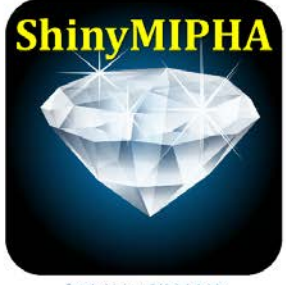

Sample data is available in help tab.

 $\begin{minipage}[c]{0.03\textwidth} \begin{tabular}{p{0.8cm}} \textbf{Molices and Discalaments.} \end{tabular} \end{minipage} \begin{minipage}[c]{0.03\textwidth} \begin{tabular}{p{0.8cm}} \textbf{Nolos} & \textbf{Molos} & \textbf{Molos} \\ \textbf{Nolos} & \textbf{Molos} & \textbf{Molos} \\ \textbf{Nolos} & \textbf{Molos} & \textbf{Molos} \\ \textbf{Nolos} & \textbf{Molos} & \textbf{Molos} \\ \textbf{Molos} & \textbf{Molos} & \textbf{Molos}$ 

- We prohibit all uses or diversent of all contents in this vehicle without permission or quoting this vehicle.<br>- We do not guarantee the accuracy of data and contents in this website. Also, data supply may be suspended or

 $\label{eq:conjugate} \text{Copyright } @\text{Adachi-laboratory}, \text{Nagoya University}, \text{Japan}$ 

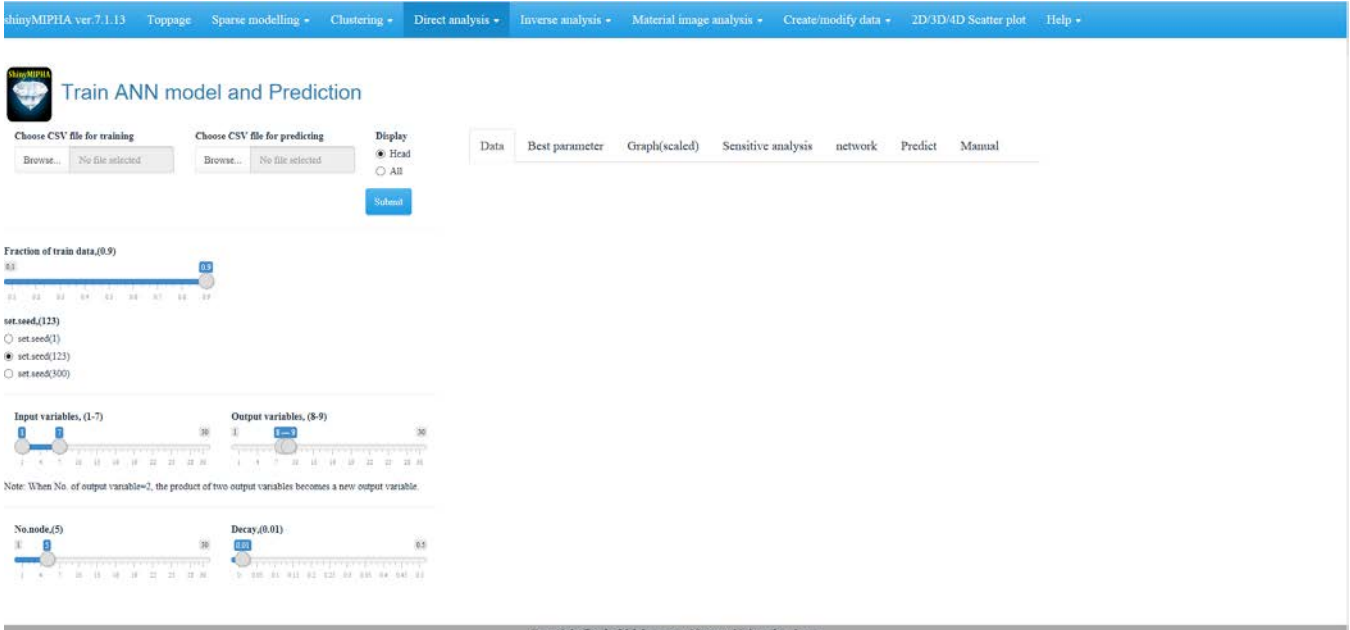

図 shinyMIPHA の操作画面

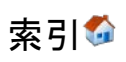

### $\overline{2}$

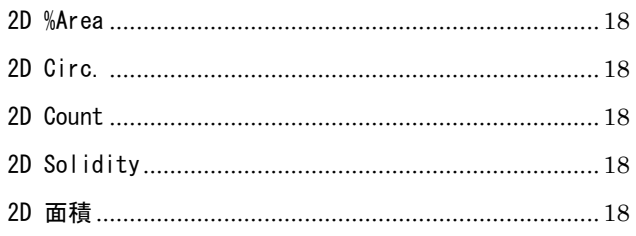

# 

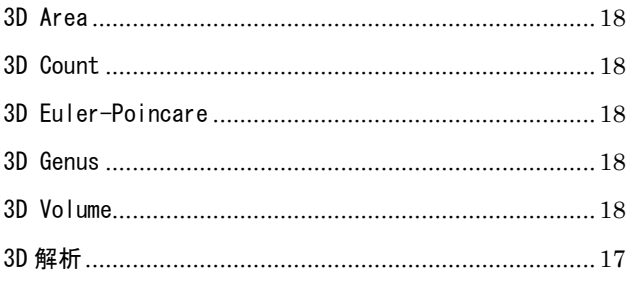

### $\overline{s}$

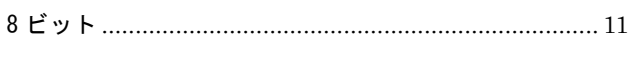

### $\overline{A}$

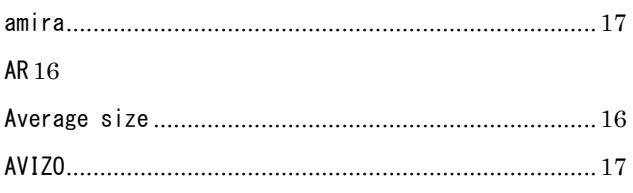

# $\overline{C}$

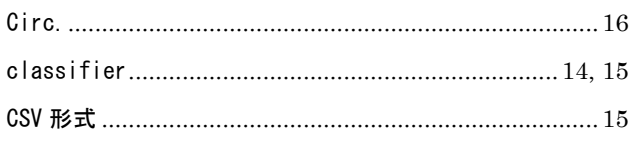

### $\overline{D}$

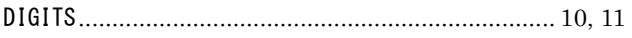

# $\overline{F}$

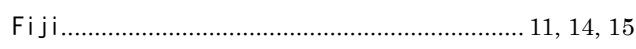

### $\overline{M}$

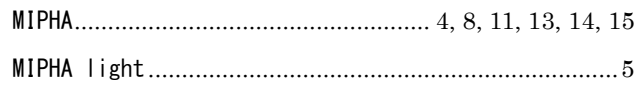

### $\overline{R}$

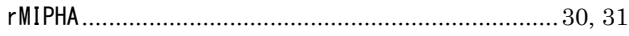

### $\overline{S}$

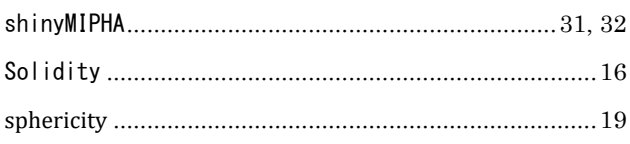

### $\boxed{T}$

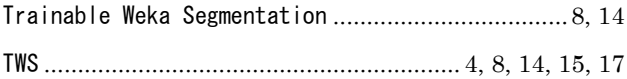

### $\overline{V}$

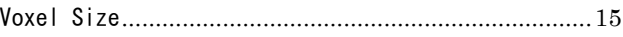

### $\overline{\phi}$

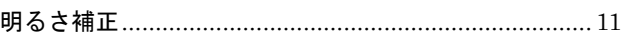

### $\overline{\mathbf{v}}$

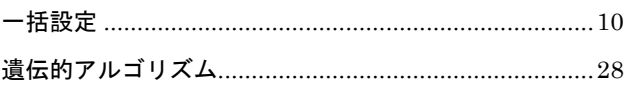

# $\overline{z}$

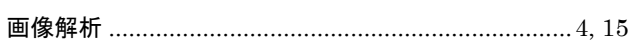

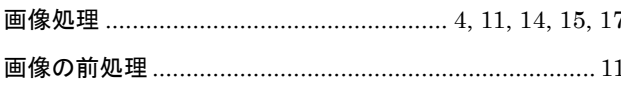

# $\frac{1}{2}$

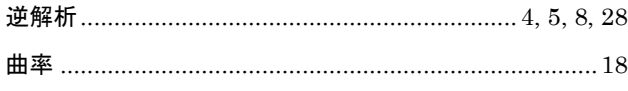

# $\frac{1}{2}$

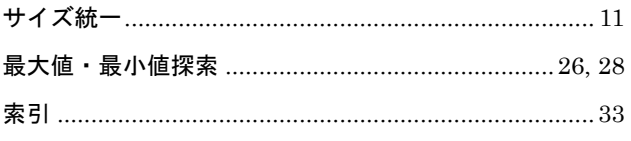

# $\overline{L}$

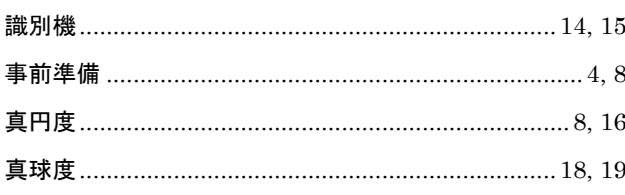

### $\overline{\overline{t}}$

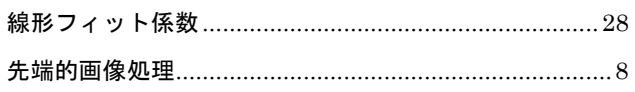

# $\overline{z}$

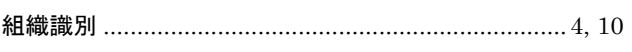

# 左

### $\overline{\tau}$

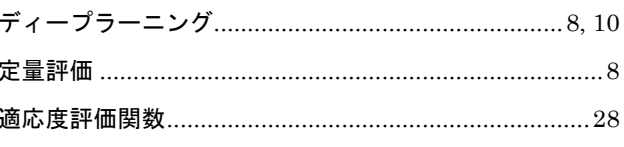

# $\overline{z}$

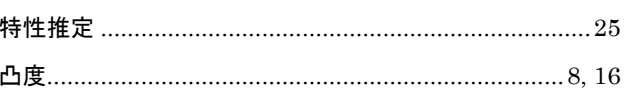

### $\overline{\mathcal{D}}$

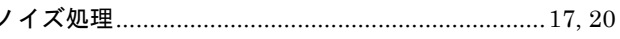

# $\overline{\overline{t}}$

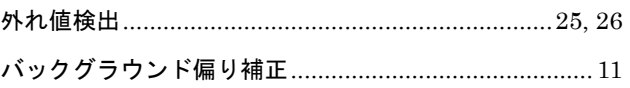

### $\frac{1}{2}$

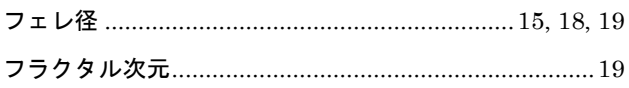

### $\overline{\overline{z}}$

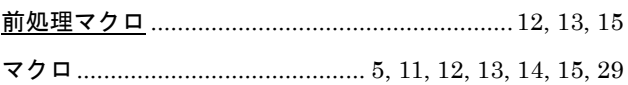

### 

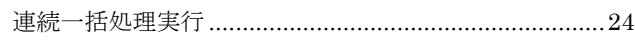

### 開発代表者

名古屋大学大学院工学研究科材料デザイン工学専攻 計算材料設計講座構造形態制御工学研究室 足立 吉隆

協力開発者

マックスネット㈱ 上村 逸郎 SET ソフトウェア㈱ 松下 康弘

本材料情報統合システム"MIPHA"は開発途上のソフトウェアであり、一部バグ などの不具合を含む可能性がある。本ソフトを使用して得た結果については、開発 元は一切の責任を負わない。自己責任で使用していただくことをご理解下さい。